# SNAP PAC S-SERIES CONTROLLER USER'S GUIDE

**SNAP-PAC-S1** 

**SNAP-PAC-S2** 

**SNAP-PAC-S1-FM** 

**SNAP-PAC-S1-W** 

**SNAP-PAC-S2-W** 

# SNAP PAC S-SERIES CONTROLLER USER'S GUIDE

SNAP-PAC-S1 SNAP-PAC-S2 SNAP-PAC-S1-FM SNAP-PAC-S1-W SNAP-PAC-S2-W

Form 1592-170615—June 2017

# **OPTO 22**Automation made simple.

43044 Business Park Drive • Temecula • CA 92590-3614 Phone: 800-321-OPTO (6786) or 951-695-3000 Fax: 800-832-OPTO (6786) or 951-695-2712 www.opto22.com

#### **Product Support Services**

800-TEK-OPTO (835-6786) or 951-695-3080 Fax: 951-695-3017 Email: support@opto22.com Web: support.opto22.com SNAP PAC S-Series User's Guide Form 1592-170615—June 2017

Copyright © 2008–2017 Opto 22. All rights reserved. Printed in the United States of America.

The information in this manual has been checked carefully and is believed to be accurate; however, Opto 22 assumes no responsibility for possible inaccuracies or omissions. Specifications are subject to change without notice.

Opto 22 warrants all of its products to be free from defects in material or workmanship for 30 months from the manufacturing date code. This warranty is limited to the original cost of the unit only and does not cover installation, labor, or any other contingent costs. Opto 22 I/O modules and solid-state relays with date codes of 1/96 or newer are guaranteed for life. This lifetime warranty excludes reed relay, SNAP serial communication modules, SNAP PID modules, and modules that contain mechanical contacts or switches. Opto 22 does not warrant any product, components, or parts not manufactured by Opto 22; for these items, the warranty from the original manufacturer applies. Refer to Opto 22 form 1042 for complete warranty information.

Wired+Wireless controllers and brains are licensed under one or more of the following patents: U.S. Patent No(s). 5282222, RE37802, 6963617; Canadian Patent No. 2064975; European Patent No. 1142245; French Patent No. 1142245; British Patent No. 1142245; Japanese Patent No. 2002535925A; German Patent No. 60011224.

Opto 22 FactoryFloor, *groov*, Optomux, and Pamux are registered trademarks of Opto 22. Generation 4, *groov* Server, ioControl, ioDisplay, ioManager, ioProject, ioUtilities, *mistic*, Nvio, Nvio.net Web Portal, OptoConnect, OptoControl, OptoDataLink, OptoDisplay, OptoEMU, OptoEMU Sensor, OptoEMU Server, OptoOPCServer, OptoScript, OptoServer, OptoTerminal, OptoUtilities, PAC Control, PAC Display, PAC Manager, PAC Project, PAC Project Basic, PAC Project Professional, SNAP Ethernet I/O, SNAP I/O, SNAP OEM I/O, SNAP PAC System, SNAP Simple I/O, SNAP Ultimate I/O, and Wired+Wireless are trademarks of Opto 22.

ActiveX, JScript, Microsoft, MS-DOS, VBScript, Visual Basic, Visual C++, Windows, and Windows Vista are either registered trademarks or trademarks of Microsoft Corporation in the United States and other countries. Linux is a registered trademark of Linus Torvalds. ARCNET is a registered trademark of Datapoint Corporation. Modbus is a registered trademark of Schneider Electric, licensed to the Modbus Organization, Inc. Wiegand is a registered trademark of Sensor Engineering Corporation. Allen-Bradley, CompactLogix, ControlLogix, MicroLogix, SLC, and RSLogix are either registered trademarks or trademarks of Rockwell Automation. CIP and EtherNet/IP are trademarks of ODVA. Raspberry Pi is a trademark of the Raspberry Pi Foundation.

*groov* includes software developed by the OpenSSL Project for use in the OpenSSL Toolkit. (http://www.openssl.org)

All other brand or product names are trademarks or registered trademarks of their respective companies or organizations.

Opto 22 Automation Made Simple.

# **Table of Contents**

| Chapter 1: Overview                            | 1  |
|------------------------------------------------|----|
| Introduction                                   | 1  |
| Ethernet Communication                         |    |
| Wired+Wireless <sup>™</sup> Communication      |    |
| Serial Communication                           |    |
| I/O Unit Compatibility                         |    |
| Redundant Controllers                          |    |
| PAC Project Software                           |    |
| PAC Project                                    |    |
| For Developers: SNAP PAC REST API              |    |
| Architectural Diagrams                         |    |
| Basic Control System                           |    |
| Segmented Wired Networks                       |    |
| Wired and Wireless Networks                    |    |
| Connections to Legacy Serial-based I/O Units   |    |
| Ethernet Link Redundancy                       |    |
| Controller Redundancy                          |    |
| Remote Host and I/O Unit Connections Using PPP |    |
| About This Guide                               |    |
| Related Documentation                          |    |
| For Help                                       |    |
| 101 Help                                       |    |
| Chapter 2: Quick Start                         | 17 |
| What You Will Need                             | 17 |
| Installing Software                            | 17 |
| Power Supply Recommendations                   | 18 |
| Change to SNAP-PAC-S1 Power Input Range        | 18 |
| Installing Hardware                            | 18 |
| RS-232 and RS-485 Serial Networking            | 20 |
| RS-232 Connections                             |    |
| Attaching a Modem to the Controller            |    |
| RS-485 Connections                             |    |
| Bias and Termination                           | 20 |

|   | Configuring RS-485 Connections on SNAP-PAC-S1 Controllers                                                                                                    |                                                    |
|---|----------------------------------------------------------------------------------------------------|----------------------------------------------------|
|   | Configuring RS-485 Connections on SNAP-PAC-S2 Controllers                                                                                                    |                                                    |
|   | Wiring the 10-pin Serial Connector on SNAP-PAC-S1 Controllers                                                                                                    |                                                    |
|   | Wiring the 7-pin Serial Connector on SNAP-PAC-S2 Controllers                                                                                                    |                                                    |
|   | Guidelines for Grounding SNAP PAC Brains and Controllers                                                                                                    |                                                    |
|   | Connectors, Indicators, and Pinouts                                                                                                    |                                                    |
|   | SNAP-PAC-S1 and SNAP-PAC-S1-FM                                                                                                    |                                                    |
|   | SNAP-PAC-S1-W (Wired+Wireless)                                                                                                    |                                                    |
|   | SNAP-PAC-S2                                                                                                    |                                                    |
|   | SNAP-PAC-S2-W (Wired+Wireless)                                                                                                    |                                                    |
|   | PAC S1 Serial Wiring Diagrams                                                                                                    |                                                    |
|   | Wiring a PAC S1 Controller to SB-Series Brains                                                                                                    |                                                    |
|   | Wiring a PAC S1 Controller to B3000 <i>mistic</i> Brains with an Interrupt Line                                                                                                    | 28                                                 |
|   | PAC S2 Serial Wiring Diagrams                                                                                                    |                                                    |
|   | PAC S2 Controller to B3000 <i>mistic</i> Brains with an Interrupt Line                                                                                                    | 29                                                 |
|   | PAC S2 Controller to G4 <i>mistic</i> Bricks                                                                                                    |                                                    |
|   | PAC S2 Controller to PAC SB-Series Brains                                                                                                    |                                                    |
|   | Assigning an IP Address                                                                                                    | 31                                                 |
|   | Assigning Serial Ports on SNAP-PAC-S2 Controllers                                                                                                    | 32                                                 |
|   | Mounting the Controller                                                                                                    | 33                                                 |
|   | Panel Mounting and Dimensions                                                                                                    |                                                    |
|   | DIN-Rail Mounting and Dimensions                                                                                                    |                                                    |
|   | About the Controller's Memory Map                                                                                                    | 39                                                 |
|   | Using Data for Peer-to-Peer Communication                                                                                                    |                                                    |
|   | What's Next?                                                                                                    |                                                    |
|   |                                                                                                    |                                                    |
| C | hapter 3: Maintenance and Troubleshooting                                                                                                    | 41                                                 |
|   | Troubleshooting                                                                                                    |                                                    |
|   | Checking Power                                                                                                    |                                                    |
|   | Communicating on a Wired Ethernet Network                                                                                                    |                                                    |
|   | Pinging the Controller                                                                                                    | 42                                                 |
|   | Solving Network Problems                                                                                                    |                                                    |
|   | Create a Network Diagram                                                                                                    |                                                    |
|   | Check Ethernet Errors                                                                                                    |                                                    |
|   | Analyze Communication Packets                                                                                                    | 44                                                 |
|   | 11 Y N 1 C 1 C 1                                                                                                    |                                                    |
|   | Have Your Network Certified                                                                                                    | 44                                                 |
|   | TCP Settings                                                                                                    | 44                                                 |
|   | TCP Settings Communicating on a Serial Network                                                                                                    | 44<br>44<br>45                                     |
|   | TCP Settings  Communicating on a Serial Network  Timeout Errors when Communicating with a Serial Brain                                                                                                    | 44<br>44<br>45<br>46                               |
|   | TCP Settings  Communicating on a Serial Network  Timeout Errors when Communicating with a Serial Brain  Maintaining the Controller.                                                                                                    | 44<br>45<br>46<br>47                               |
|   | TCP Settings  Communicating on a Serial Network  Timeout Errors when Communicating with a Serial Brain  Maintaining the Controller  Backup Battery                                                                                                    | 44<br>45<br>46<br>47                               |
|   | TCP Settings  Communicating on a Serial Network  Timeout Errors when Communicating with a Serial Brain  Maintaining the Controller  Backup Battery  Getting Device and Firmware Information                                                                                                    | 44<br>45<br>46<br>47<br>47                         |
|   | TCP Settings Communicating on a Serial Network Timeout Errors when Communicating with a Serial Brain Maintaining the Controller Backup Battery Getting Device and Firmware Information Changing the Controller's IP Address                                                                            | 44 45 46 47 47 48                                  |
|   | TCP Settings Communicating on a Serial Network Timeout Errors when Communicating with a Serial Brain Maintaining the Controller Backup Battery Getting Device and Firmware Information Changing the Controller's IP Address Resetting the Controller                                                   | 44 45 46 47 47 47 48 48                            |
|   | TCP Settings Communicating on a Serial Network Timeout Errors when Communicating with a Serial Brain  Maintaining the Controller Backup Battery Getting Device and Firmware Information Changing the Controller's IP Address Resetting the Controller Loading New Firmware                             | 44<br>45<br>46<br>47<br>47<br>48<br>48             |
|   | TCP Settings Communicating on a Serial Network Timeout Errors when Communicating with a Serial Brain  Maintaining the Controller Backup Battery Getting Device and Firmware Information Changing the Controller's IP Address Resetting the Controller Loading New Firmware Using the microSD Card Slot | 44<br>45<br>46<br>47<br>47<br>48<br>48<br>49       |
|   | TCP Settings Communicating on a Serial Network Timeout Errors when Communicating with a Serial Brain  Maintaining the Controller Backup Battery Getting Device and Firmware Information Changing the Controller's IP Address Resetting the Controller Loading New Firmware                             | 44<br>45<br>46<br>47<br>47<br>48<br>48<br>49<br>50 |

| Storing and Accessing Data or Files                              | 52 |
|------------------------------------------------------------------|----|
| Displaying Free Space on the Card                                |    |
| Checking Firmware and Loader Versions                            | 53 |
| Replacing a Controller                                           | 54 |
| Updating Firmware                                                |    |
| Booting from Firmware on the Card                                |    |
| Updating, Running, or Testing a Strategy                         |    |
| Disabling or Enabling Firmware and Strategy Updates Via the Card | 63 |
| Setting Time and Date                                            | 63 |
| STAT LED Blink Codes                                             | 63 |
| Serial Port LEDs                                                 | 65 |
| WLAN LED (Wired+Wireless Models Only)                            | 66 |
| Appendix A: Technical Specifications                             | 67 |
| ndex                                                             | 69 |

# 1: Overview

#### Introduction

The SNAP PAC S-series programmable automation controllers provide powerful, real-time control and communication to meet your industrial control, monitoring, and data acquisition and exchange needs. As part of the Opto 22 SNAP PAC System, one of these compact, industrially hardened controllers can handle multiple control, automation, and data tasks involving digital and analog control, serial string handling, PID, and enterprise connectivity.

Connecting to Opto 22 serial- and Ethernet-based I/O systems, a SNAP PAC S-series controller runs control programs written in Opto 22's PAC Control<sup>™</sup> software to monitor and control a wide range of devices and equipment. SNAP PAC S-series controllers

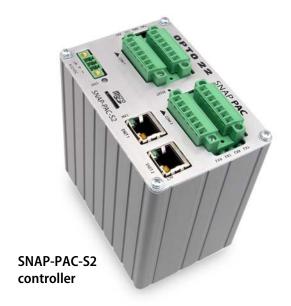

are well suited to original equipment manufacturers (OEMs), system integrators, and end-users in process control, discrete manufacturing, or hybrid industries and applications.

A SNAP PAC S-series controller simultaneously runs up to 32 PAC Control flowcharts, although a PAC Control strategy can actually contain a much larger number of flowcharts. The total number of flowcharts is limited only by the controller memory available for strategy storage.

Two S-series PACs of the same part number can be used together as redundant controllers. One controller runs the strategy while the other runs in tandem, ready to take over if the first one fails.

#### **Ethernet Communication**

All SNAP PAC S-series programmable controllers communicate over standard 10/100 Mbps Ethernet networks and can be attached to an existing wired Ethernet network or wireless LAN (local area network). The controllers can also be used in an independent control network built with standard, off-the-shelf Ethernet hardware.

SNAP PAC S-series controllers include two 10/100 Mbps Ethernet interfaces for networking through an Ethernet switch to Ethernet hosts, as well as SNAP PAC brains and I/O, which provide local intelligence and the connections to digital and analog sensors and actuators as well as serial devices. These independent Ethernet ports have separate IP addresses that can be used with PAC Project Professional software to set up redundant network links to safeguard the availability and reliability of an I/O system, or to segment a control system's network from the enterprise LAN.

Supported protocols over Ethernet include EtherNet/IP, Modbus TCP, SMTP, SNMP, FTP, and OptoMMP.

- Using EtherNet/IP, SNAP PAC S-series controllers can share data with Allen-Bradley Logix PLCs and other PLC systems based on the EtherNet/IP protocol.
- Using Modbus/TCP, S-series PACs can share data with Ethernet-based Modbus hardware and software.
- SMTP (Simple Mail Transfer Protocol) is used for email, and SNMP (Simple Network Management Protocol) lets the network monitor the PAC just as it would monitor network computer hardware.
- FTP can be used to manipulate files and data in the PAC's file system.
- OptoMMP is an open, documented protocol used by all Opto 22 Ethernet-based controllers and brains.

# Wired+Wireless<sup>™</sup> Communication

**SNAP-PAC-S1-W** and **SNAP-PAC-S2-W** controllers add wireless capability to communications. In addition to the two wired network interfaces, these models have a wireless network interface as well, so each PAC has a total of three separate IP addresses—two wired and one wireless. Wired+Wireless PACs can be used wirelessly or on a wired network, or both at once.

For flexibility in designing your wireless network, wireless communication includes support for 802.11a, b, and g standards. Wired+Wireless PACs can be used with a variety of wireless switches and other infrastructure hardware. For the best security, the 802.11i WPA2/AES standard is supported, while older WPA and WEP security standards are included for backwards compatibility.

Just like a laptop computer with a wireless connection, all functionality remains the same whether the Wired+Wireless PAC is used wirelessly or as part of a wired network. Supported protocols remain the same. Control programs run the same on both networks without reprogramming.

A Wired+Wireless S-series PAC can communicate with both wired and wireless SNAP PAC I/O units. (See "I/O Units Supported" on page 3 for details.) If desired, the PAC can segment a wireless network from a wired one.

#### **Serial Communication**

SNAP PAC S-series controllers provide RS-232 and RS-485 communication as follows:

- The **SNAP-PAC-S1**, **SNAP-PAC-S1-FM**, and **SNAP-PAC-S1-W** have two RS-232 serial ports that support general-purpose communication with serial devices; you can send and receive data from one or two serial devices connected directly to the controller. By default, Port 0 is set to be connected to a modem using Point-to-Point Protocol (PPP) for creating TCP/IP networks over serial or PSTN (Public Switched Telephone Network) lines. To connect Port 0 to serial devices, change the port configuration in PAC Manager.
  - The S1 PACs also have one pluggable two-wire RS-485 port that can be used for SNAP PAC SB-series serial brains and legacy Opto 22  $mistic^{\infty}$  I/O units, including the serial B3000 brain and remote mistic bricks. The SNAP-PAC-S1-FM is Factory Mutual approved.
- The **SNAP-PAC-S2** and **SNAP-PAC-S2-W** have four serial ports that can each be configured using PAC Manager as either RS-232 or RS-485 (2-wire or 4-wire). These ports can be used for either I/O or general-purpose serial communication. Configured as RS-232, the ports support remote serial device communication, and any one of the ports can be configured as a PPP modem connection. Configured as RS-485, the serial ports connect to SNAP PAC serial brains and to *mistic* I/O units.

If you have a substantial number of serial I/O units, the PAC S2 is the controller to use. For the default configuration settings of these ports, see "Assigning Serial Ports on SNAP-PAC-S2 Controllers" on page 32.

For additional serial interfaces, you can add one or more SNAP serial communication modules on attached SNAP Ethernet-based I/O units.

# I/O Unit Compatibility

The combination of Ethernet (both wired and wireless) and serial network interfaces gives SNAP PAC S-series controllers the ability to control current and many legacy Opto 22 I/O units. All S1s have one RS-485 port, and S2s can be configured with up to four.

The following table lists I/O units supported by S-series controllers:

| S-Series Controller                                                            | On a Wireless LAN                                                  | On a Wired Ethernet Network                                                                                                    | On a Serial Network                                                                                                    |
|--------------------------------------------------------------------------------|--------------------------------------------------------------------|----------------------------------------------------------------------------------------------------|----------------------------------------------------------------------------------------------------|
| SNAP-PAC-S1<br>SNAP-PAC-S1-FM<br>SNAP-PAC-S2<br>SNAP-PAC-S1-W<br>SNAP-PAC-S2-W | SNAP-PAC-R1-W<br>SNAP-PAC-R2-W<br>SNAP-PAC-EB1-W<br>SNAP-PAC-EB2-W | SNAP-PAC-R1<br>SNAP-PAC-R1-B<br>SNAP-PAC-R1-FM<br>SNAP-PAC-R2<br>SNAP-PAC-EB1<br>SNAP-PAC-EB1-FM<br>SNAP-PAC-EB2<br>SNAP-PAC-EB2-FM<br>SNAP-UP1-ADS**<br>SNAP-B3000-ENET** | SNAP-PAC-SB1*<br>SNAP-PAC-SB2*<br>B3000**<br>B3000-B**<br>SNAP-BRS**<br>B100**<br>B200**<br>G4D16R**<br>G4D32RS**<br>G4A8R** |
|                                                                                |                                                                    | SNAP-ENET-D64**<br>SNAP-ENET-S64**<br>SNAP-ENET-RTC**                                                                                                    |                                                                                                    |

<sup>\*</sup> For information about data transfer speed when using a controller to communicate with a serial brain, see page 46.

<sup>\*\*</sup> Legacy I/O processors; not recommended for new development

This connectivity with legacy serial-based I/O systems, combined with PAC Control Professional software's ability to import control programs (or *strategies*) written in OptoControl™ software, provides a migration path to integrate older Opto 22 I/O systems into modern control hardware running on Ethernet networks.

For detailed information on updating control strategies and integrating legacy control hardware into modern systems, see Opto 22 form 1692, the *FactoryFloor to PAC Project Migration Technical Note*.

#### **Redundant Controllers**

Two identical SNAP PAC S-series controllers can be used in a redundant system, where one controller actively runs the control program and the other is ready to take over if the first one should fail. Besides two identical PACs, a redundant system requires PAC Professional 9.0 or newer (see "PAC Project Software," below) and the SNAP PAC Redundancy Option Kit.

The PAC Control Professional strategy developed for a redundant system makes use of special redundancy features, such as checkpoint blocks and persistent/redundant variables. The developer has complete flexibility in programming, tagging specific data for redundancy and placing checkpoint blocks at precise points in the logic where synchronization is to occur.

See page 12 for a diagram of a redundant system. Also see Opto 22 form 1901, the SNAP PAC Redundancy Option Kit Data Sheet, and Opto 22 form 1831, the SNAP PAC System Redundancy User's Guide.

# **PAC Project Software**

# **PAC Project**

SNAP PAC controllers use Opto 22's **PAC Project™** Microsoft® Windows®-compatible automation software for programming, human-machine-interface (HMI) development, and OPC connectivity. Two versions of PAC Project are available:

- PAC Project Basic includes PAC Control™ for developing control programs, PAC Display™ for creating operator interfaces, and PAC Manager™ configuration software.
   PAC Project Basic is included with SNAP PAC controllers and is a free download from the
  - PAC Project Basic is included with SNAP PAC controllers and is a free download from the Opto 22 website.
- **PAC Project Professional** adds expanded versions of PAC Control and PAC Display, plus OptoOPCServer<sup>™</sup> software for exchanging data with OPC 2.0-compliant client software applications and OptoDataLink<sup>™</sup> for exchanging SNAP PAC System data with databases (including Microsoft SQL Server<sup>®</sup>, Microsoft Access<sup>®</sup>, and MySQL<sup>®</sup>), text files, and email systems).

PAC Project Professional is available for purchase and download from the Opto 22 website, www.opto22.com. You can also purchase PAC Control Professional, PAC Display Professional, OptoOPCServer, and OptoDataLink separately. For details, see the *PAC Project Data Sheet* (form 1699).

**PAC Control Basic** is a graphical, flowchart-based programming tool for machine control and process applications. Using PAC Control, you create, download, and run strategies on a SNAP PAC controller. In addition to flowchart programming with subroutine capability, PAC Control includes a powerful, built-in scripting language based on C and other procedural languages.

**PAC Control Professional** adds the ability to import legacy OptoControl strategies, support for older *mistic*™ serial I/O units, and support for the dual independent Ethernet ports on a SNAP PAC controller. A SNAP R-series controller simultaneously runs up to 16 PAC Control flowcharts, although the PAC Control strategy can actually contain a much larger number of flowcharts. The total number of flowcharts is limited only by the memory available for strategy storage.

**PAC Display Basic** is an intuitive HMI package for building operator interfaces, or *projects*, for communicating with a SNAP PAC controller. PAC Display offers a full-featured HMI including alarming, trending, and a built-in library of 3,000 industrial automation graphics.

**PAC Display Professional** adds the ability to import projects created in OptoDisplay, part of the legacy Opto 22 FactoryFloor software suite, and using redundant Ethernet communication links on SNAP PAC controllers. PAC Display Professional can also connect to Ethernet-based FactoryFloor controllers running OptoControl strategies.

**OptoOPCServer** is a fast, efficient OPC 2.0-compliant server for communicating with many Opto 22 products, including SNAP PAC controllers and I/O units, plus legacy Opto 22 Ethernet-based controllers and I/O. Using OptoOPCServer, you can consolidate data from all these Opto 22 systems into the OPC client software of your choice, such as third-party HMI and data acquisition packages, and custom software applications you create with tools such as Visual C++\*.

**OptoDataLink** is a software application that makes it easy to share data from the SNAP PAC System with commonly used databases, including Microsoft SQL Server, Microsoft Access, and MySQL, as well as text files. The I/O points and strategy variables already created in your PAC Control strategy are automatically available for OptoDataLink to use for data exchange.

**PAC Manager** is a utility application for assigning IP addresses to SNAP PAC controllers and brains, reading or changing basic controller configuration, and configuring and testing I/O.

# For Developers: SNAP PAC REST API

If you're a developer who'd like to use PAC Control strategy tags in communications with other devices, the Opto 22 SNAP PAC REST API is a secure and powerful way to do just that. The API is available in SNAP PAC R-series and S-series controllers with PAC firmware R9.5a and higher. To configure https access to your PAC's RESTful server and learn how to call the API, visit developer.opto22.com.

# **Architectural Diagrams**

Because SNAP PAC S-series controllers have multiple Ethernet and serial interfaces, these controllers are suitable for use in a variety of system layouts and architectures.

Dual independent Ethernet interfaces, for example, let you configure a network for link redundancy or segmented networking. A PPP serial interface provides a dial-up modem link for remotely located

control systems, while two-wire RS-485 support integrates existing Opto 22 *mistic* serial-based I/O units into contemporary Ethernet-based systems.

On Wired+Wireless models, the additional wireless LAN interface offers even more flexibility in system design.

# **Basic Control System**

In this basic system, the SNAP-PAC-S1 controls several SNAP PAC I/O units, some on a wired Ethernet network and some on a serial network. PAC Project Basic is all you need.

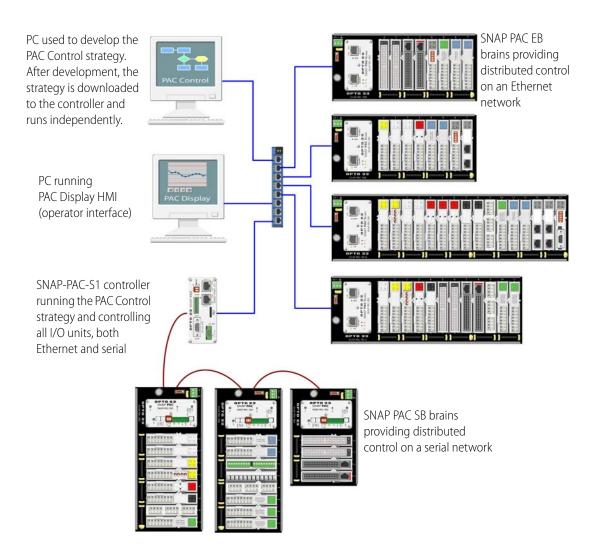

# **Segmented Wired Networks**

The following diagram shows Opto 22 I/O units connected together over an Ethernet network and controlled by a SNAP PAC S-series controller running a PAC Control strategy. The controller is also connected to a larger, separate enterprise Ethernet network to provide data to two PCs running PAC Display HMI software and OptoOPCServer. Sitting between the two networks, the SNAP PAC S-series controller segments enterprise traffic from the control network.

For this system, PAC Display must be configured to access the I/O through the controller rather than directly from the I/O units, since they are on a separate network.

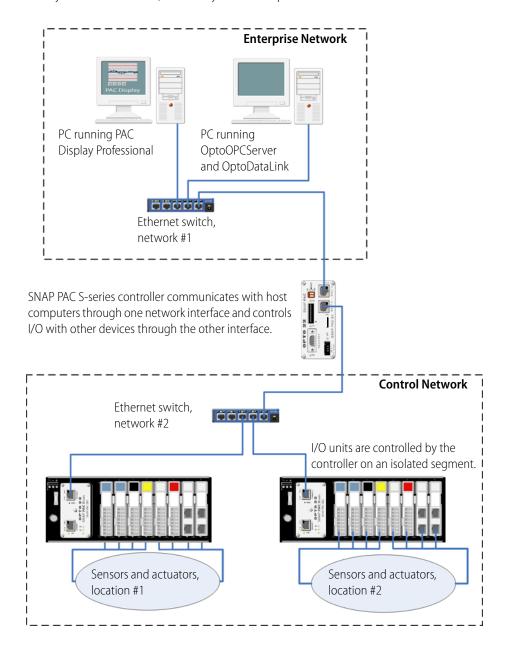

#### **Wired and Wireless Networks**

The network shown in this diagram requires a Wired+Wireless S-series controller (SNAP-PAC-S1-W or SNAP-PAC-S2-W). The PAC runs a PAC Control strategy and controls remote I/O units via a wireless access point. The controller is also connected to a separate, wired enterprise network through one of its wired Ethernet network interfaces.

The controller could just as easily talk to the I/O units through a wired network and segment the enterprise PCs on a wireless LAN. In addition, because the Wired+Wireless PAC has two wired interfaces plus the wireless one, it could segment three networks—for example, a wired control network, a wired enterprise network, and a wireless connection with a laptop for maintenance or testing purposes.

# **Control Network** Wireless LAN access point SNAP-PAC-S1-W segments the Wired+Wireless I/O units enterprise network controlled by the PAC-S1-W (wired) from the control network (wireless). **Enterprise Network** PC running PC running PAC Control PAC Display 90000 Ethernet switch for wired network

# Connections to Legacy Serial-based I/O Units

In the following diagram, a SNAP PAC S-series controller is connected to Opto 22 legacy serial-based I/O units over an RS-485 serial network. The controller is also connected to a larger, separate enterprise Ethernet network to provide process data to a PC running Opto 22's PAC Display HMI software.

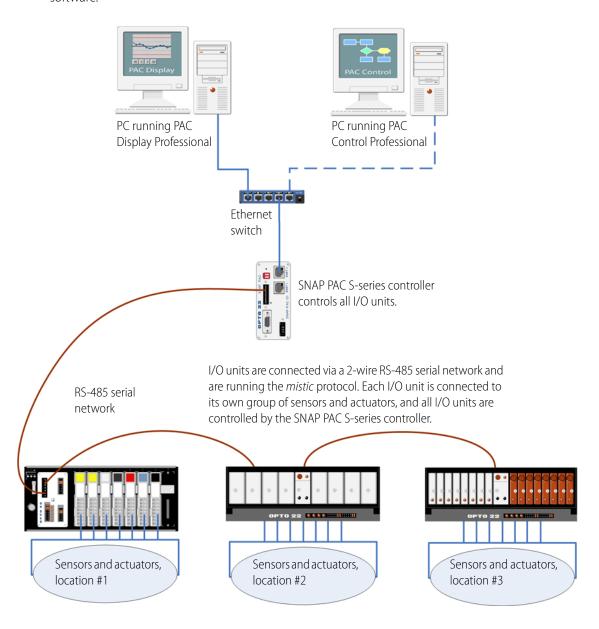

#### SNAP-PAC-S2 Connections to Serial-based I/O Units

The following diagram shows a SNAP-PAC-S2 controller connected to multiple Opto 22 serial-based I/O units over two RS-485 serial networks, a remote a SNAP Ethernet-based I/O unit over a modem using the Point-to-Point Protocol (PPP), and a serial-based industrial scale.

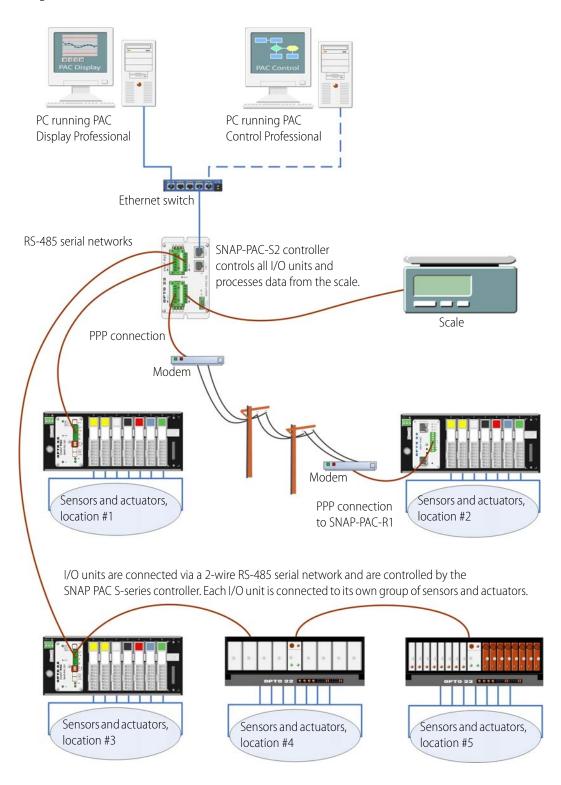

# **Ethernet Link Redundancy**

The following diagram shows a SNAP PAC S-series controller connected to two separate Ethernet network links. This configuration addresses the concern that an Ethernet network may fail or need maintenance, leaving the PC running OptoOPCServer, the PC running PAC Display, the controller, and the I/O units unable to communicate. In this configuration, if one link goes down, devices can still communicate on the other. Each PC has two network interface cards (NICs), and the SNAP PAC S-series controller and the I/O units (SNAP-PAC-R1 and -R2 controllers) have two network interfaces as well.

For an example of controller redundancy, see the following page.

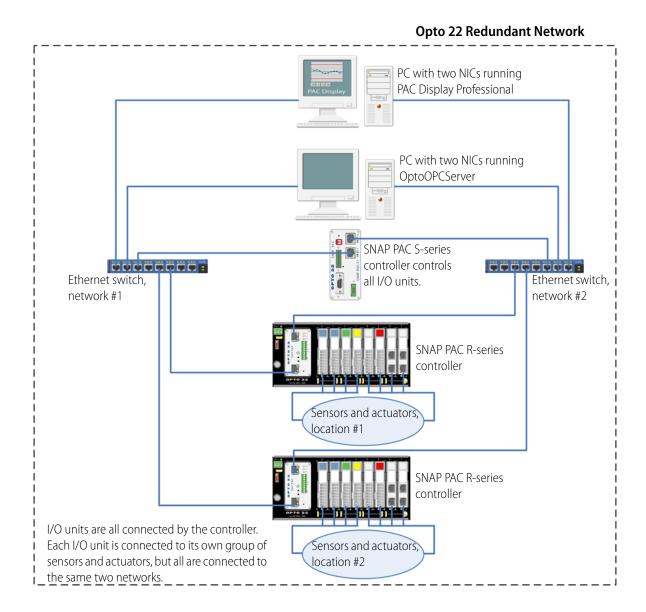

11

# **Controller Redundancy**

In this diagram, two S-series controllers are operating redundantly. One is the active controller, while the other acts as a backup, ready to take over should the first one fail.

Controller redundancy requires PAC Project Professional 9.0 or newer and the Redundancy Option Kit, which includes the arbiter and the redundant power switch in the diagram below. PAC Redundancy Manager, a software utility for setting up and maintaining the system, is included in PAC Project Pro. The two controllers you use must be exactly the same part number (for example, two SNAP-PAC-S2 controllers or two SNAP-PAC-S1-W controllers).

As you can see, one advantage of an Opto 22 redundant system is that it uses standard PACs, standard cabling, and standard I/O. Another advantage is that either controller can act as the active or backup controller; you can switch their roles at any time for maintenance, for example. For detailed information on redundancy, see Opto 22 form 1831, the SNAP PAC System Redundancy User's Guide.

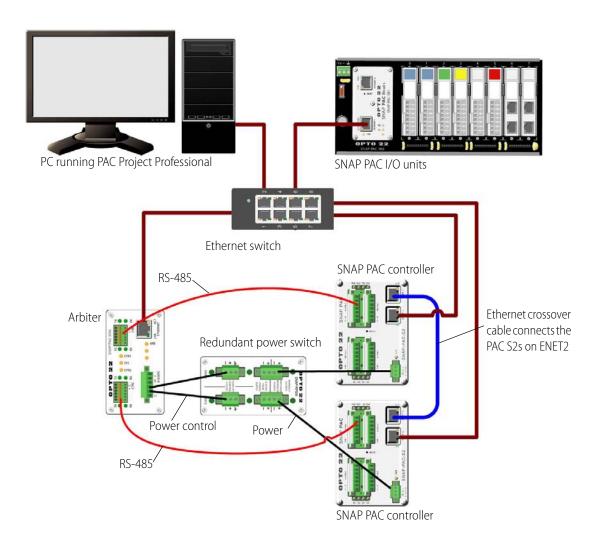

# Remote Host and I/O Unit Connections Using PPP

For remote monitoring and control, you can use a SNAP PAC S-series controller to connect to a remote host such as a PC or to a SNAP Ethernet-based I/O unit using a dial-up link. For this use, the controller communicates using the Point-to-Point Protocol (PPP) over a modem.

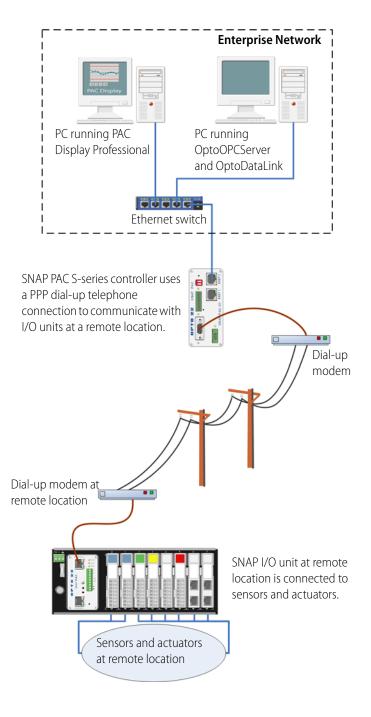

#### **About This Guide**

See the following sections for basic information on setting up and maintaining a SNAP PAC S-series controller:

**Chapter 2: Quick Start**—installing and configuring SNAP PAC S-series controllers.

**Chapter 3: Maintenance and Troubleshooting**—troubleshooting problems while installing or using the SNAP-PAC-S1 controller on an Ethernet or serial network; getting device information, loading new firmware, changing the controller's IP address, and other maintenance procedures.

**Appendix A: Technical Specifications**—specifications, connectors, indicators, pinouts, and dimensions

# **Related Documentation**

You may also need the following documentation, depending on your application

| For this information                                                                                                    | See this guide                                | Form # |
|----------------------------------------------------------------------------------------------------|-----------------------------------------------|--------|
| Configuring I/O points and system functions                                                                                                    | PAC Manager User's Guide*                     | 1704   |
|                                                                                                    | PAC Control User's Guide*                     | 1700   |
| Designing flowchart-based control programs for the                                                                                                    | PAC Control Command Reference*                | 1701   |
| system                                                                                                    | PAC Control Commands Quick Reference<br>Card* | 1703   |
| Securely accessing data in the PAC via its REST API                                                                                                    | developer.opto22.com                          | n/a    |
| Writing programs for Opto 22 memory-mapped devices using OptoMMP                                                                                                    | OptoMMP Protocol Guide                        | 1465   |
| Using redundant controllers                                                                                                    | SNAP PAC System Redundancy User's Guide       | 1831   |
| Installing and using SNAP PAC R-series controllers                                                                                                    | SNAP PAC R-series Controller User's Guide     | 1595   |
| Installing and using SNAP PAC EB and SB-series brains                                                                                                    | SNAP PAC Brains User's Guide                  | 1690   |
| Communicating with I/O units using OPC                                                                                                    | OptoOPCServer User's Guide                    | 1439   |
| Communicating with I/O units using Modbus/TCP                                                                                                    | Modbus/TCP Protocol Guide                     | 1678   |
| Communicating with I/O units using EtherNet/IP                                                                                                    | EtherNet/IP for SNAP PAC Protocol Guide       | 1770   |
| Programming your own applications for S-series controllers using the OptoMMP Communication Toolkit (previously called the SNAP Ethernet I/O Driver Toolkit) or the OptoMMP memory-mapped protocol | OptoMMP Protocol Guide                        | 1465   |
| Moving to the SNAP PAC System with older hardware and software                                                                                                    | SNAP PAC System Migration Technical Note      | 1688   |

<sup>\*</sup> If you are using SNAP PAC S-series controllers with legacy I/O units (for example, *mistic* I/O units or Ultimate I/O), use the Legacy versions of these documents instead:

Legacy Edition, PAC Manager User's Guide, form 1714

Legacy Edition, PAC Control User's Guide, form 1710

Legacy Edition, PAC Control Command Reference, form 1711

Some documents are on the CD that came with the controller; all forms are available on our website (www.opto22.com) for downloading. The easiest way to find one is to search on the form number.

# For Help

If you have problems installing or using a SNAP PAC S-series controller and cannot find the help you need in this guide, contact Opto 22 Product Support.

**Phone:** 800-TEK-OPTO (800-835-6786

toll-free in the U.S. and Canada)

951-695-3080

Monday through Friday, 7 a.m. to 5 p.m. Pacific Time NOTE: Email messages and phone calls to Opto 22 Product Support are grouped together and answered in the order received.

**Fax:** 951-695-3017

**Email:** support@opto22.com

Opto 22 website: www.opto22.com

When calling for technical support, you can help us help you *faster* if you can provide the following information to the Product Support engineer:

- Software product and version (available by clicking Help > About in the application's menu bar). (When contacting us, please send a screen capture of the Help > About dialog box.)
- Opto 22 hardware part numbers or models that you're working with.
- Firmware version (available in PAC Manager by clicking Tools > Inspect).
- Specific error messages you saw.
- Version of your computer's operating system.

# 2: Quick Start

#### What You Will Need

- PC running Microsoft Windows 10, 8.1, or 7 Professional (32-bit or 64-bit) or Windows Vista Business (32-bit), with a 10/100 MB Ethernet interface, the TCP/IP protocol installed, and a valid IP address, on the same subnet as the controller
- Crossover cable (for direct connection to the PC) or an available connection to a standard 10BASE-T or 100BASE-TX Ethernet network
- SNAP PAC S-series controller
- CD that came with the controller or PAC Project Professional CD (purchased separately)
- 8–32 VDC power supply (see "Power Supply Recommendations" on page 18 for specific information and recommendations)
- Small flathead screwdriver
- One or more of the following, depending on your I/O system requirements:
  - Opto 22 SNAP PAC I/O units on the same Ethernet network as the controller.
  - For Wired+Wireless PACs, a wireless local area network (WLAN) and Wired+Wireless SNAP PAC I/O units
  - Opto 22 legacy SNAP Ethernet-based I/O units—SNAP Simple I/O, SNAP Ethernet I/O, or SNAP Ultimate I/O units—on the same Ethernet network as the controller.
  - Opto 22 RS-485 serial-based I/O units—SNAP PAC serial brains, serial B3000, SNAP-BRS, B100/B200 brains, or *mistic* remote bricks (G4D16R, G4D32RS, G4A8R)—on a two-wire RS-485 network.

# **Installing Software**

In your CD-ROM drive, insert the CD that came with the SNAP PAC S-series controller. The installation wizard should start automatically. If it doesn't, use Windows Explorer to navigate to your CD-ROM drive and then double-click setup.exe.

# **Power Supply Recommendations**

Opto 22 recommends that the SNAP PAC S-series controller be powered with an Opto 22 SNAP-PS24 or SNAP-PS24U power supply. In place of one of these power supplies, Opto 22 recommends an 8-32 VDC linear supply with adequate current ratings for the load. For more information on power requirements, see Appendix "A: Technical Specifications".

# **Change to SNAP-PAC-S1 Power Input Range**

Current SNAP-PAC-S1 controllers have an 8–32 VDC input range, but earlier SNAP-PAC-S1 controllers use an 8–24 VDC input range. **Before applying power to the controller, confirm that the input voltage is within the voltage range shown on the faceplate.** 

The voltage input rating can also be determined based on the SNAP-PAC-S1's serial number as follows:

- SNAP-PAC-S1 controllers *with serial number 500000 and higher* have an 8–32 VDC voltage input rating.
- SNAP-PAC-S1 controllers with serial numbers lower than 500000 have an 8–24 VDC input rating. Using an input voltage above this range will cause damage that is not covered by the warranty.

The SNAP-PAC-S1 serial number appears on the sticker on the side of the unit. The input voltage rating is shown on the top cover of the controller.

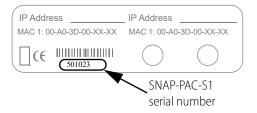

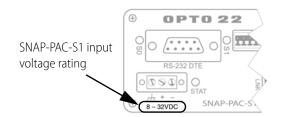

# **Installing Hardware**

NOTE: If you are using redundant controllers, see steps in the SNAP PAC System Redundancy User's Guide.

- Install Opto 22 I/O units according to instructions in the brain's user's guide.
   This guide is on the CD that was shipped with the I/O unit's brain; it is also available from our website at www.opto22.com.
- 2. Choose a convenient mounting location for the SNAP PAC S-series controller and either panel-mount or DIN-rail mount it according to the diagrams on page 33 and page 37.
- 3. Confirm that the power supply to be used with the controller is turned off or unplugged, and discharge any residual charge that may remain in the power supply.
- 4. With the power supply off or unplugged, connect the power supply to the controller.

CAUTION: Reversing wire polarity may cause damage to your controller. This damage is not covered by Opto 22's warranty. If you are not certain about the polarity of the wires on your power supply, check with a meter.

- a. With the power supply off or unplugged, connect the + (positive) lead from the power supply (normally red) to the + (positive) terminal on the face of the controller.
- **b.** Connect the COM wire from the power supply (normally black) to the (negative) terminal on the face of the controller.
- c. Connect a lead from a known chassis ground to the  $\not$  (ground) terminal on the face of the controller.

#### **IMPORTANT:** Do not turn on power to the controller.

- 5. Using Category 5 or superior solid unshielded twisted-pair cable, connect the SNAP PAC S-series controller using Ethernet port ENET 1 in one of the following ways:
  - (Recommended for initial configuration) Connect to a PC directly, using an Ethernet crossover cable.

NOTE: If you use a crossover cable, make sure to assign a fixed IP address to the network card (NIC) on your computer. Otherwise, if your network card is configured to get its IP address via DHCP, when you unplug the computer from the network, the computer will no longer have an IP address. When you are finished using the crossover cable, you can change the setting back to DHCP.

NOTE: Wired+Wireless models must be initially configured using a wired interface. After you've assigned IP addresses and configured wireless communication parameters, you can communicate with the PAC on the wireless LAN.

 Connect to a standard 10BASE-T or 100BASE-TX Ethernet network that has a PC on the same subnet as the controller and does NOT have a Dynamic Host Configuration Protocol (DHCP) server.

NOTE: When connecting the controller to a managed switch, make sure the managed switch's port configuration is set to Auto for the Duplex setting and Auto for the Speed setting.

Maximum cable or segment length is 100 meters; minimum cable length is one meter.

6. If the controller will connect to I/O units on an RS-485 serial network, connect the serial cable following the instructions in "RS-232 and RS-485 Serial Networking" below.

**IMPORTANT:** Do not turn on power to the controller.

7. **Before** turning on power to the controller, follow steps in Opto 22 form 1704, the *PAC Manager User's Guide*, to assign the controller an IP address.

This guide is in Adobe Acrobat PDF format on the CD that came with the controller and is also available from our website, www.opto22.com. Note that you can use PAC Manager to assign IP addresses to the controller and I/O units at the same time.

# RS-232 and RS-485 Serial Networking

SNAP PAC S-series controllers provide both RS-232 and RS-485 serial communication interfaces. For serial communication ports and their corresponding wiring pinouts, see "Connectors, Indicators, and Pinouts" on page 24.

#### **RS-232 Connections**

You can use the RS-232 ports on a SNAP PAC S-series controller to:

- Direct connect to a device that supports RS-232 communication.
- Connect to a modem and make a serial Point-to-Point Protocol (PPP) connection to a remote PC or other device that supports PPP.

Use PAC Manager to configure the RS-232 ports for the way you want to use them. (For instructions, see Opto 22 form 1704, the *PAC Manager User's Guide*.) Note that the controller cannot make a direct RS-232 serial connection with an Opto 22 I/O unit; however, it is possible to connect to an Opto 22 I/O unit that supports PPP communications.

# Attaching a Modem to the Controller

To work properly with the SNAP PAC S-series controller, a modem must be able to store settings in non-volatile RAM (NVRAM) and default to those settings on reset.

**IMPORTANT:** Any modem used with the controller must implement the Carrier Detect (CD) signal or use a custom cable that connects CD to Data Terminal Ready (DTR).

- 1. Connect the modem to the controller using a modem cable with female DB-9 connector. If necessary, see "Connectors, Indicators, and Pinouts" on page 24 for pinout details.
- 2. Store configuration settings to the modem's NVRAM, following instructions in the user's guide for your modem.

NOTE: Configuration settings must be stored to the modem's NVRAM so they will be loaded when the controller sends a reset command to the modem.

#### **RS-485 Connections**

You can use an RS-485 serial port on a SNAP PAC S-series controller to connect to Opto 22 I/O units on a two-wire, RS-485 serial network. These I/O units include SNAP PAC SB-series brains, serial B3000 brains, and *mistic* remote bricks such as the G4D16R, G4D32RS, and the G4A8R. Both the PAC S1 and PAC S2 support optional *mistic* signal interrupts. In addition, on the SNAP-PAC-S2 controller you can use PAC Manager to configure up to four RS-485 ports either as 2-wire or 4-wire connections.

#### **Bias and Termination**

**Bias**: Bias the RS-485 network at one location (device) only. This is typically done at the device that is the RS-485 master, which is normally the controller.

**Termination:** Configure termination at the devices that are located at both ends of the RS-485 network. For more information, please see the appropriate data sheet or user's guide for configuring the I/O unit or brain that is at the end of the link.

NOTE: Bias and termination settings on S-series controllers take effect immediately.

#### Configuring RS-485 Connections on SNAP-PAC-S1 Controllers

RS-485 bias and termination settings are configured using two DIP switches located on the top of the controller.

| SNAP PAC S-series controller location on RS-485 network | RS-485<br>termination   |
|---------------------------------------------------------|-------------------------|
| At the End                                              | Termination<br>Active   |
| In the Middle (floating)                                | Termination<br>Inactive |

| Switch | Position Description |                       |
|--------|----------------------|-----------------------|
| BIAS   | ENABLE               | Bias: active          |
| BIAG   | DISABLE              | Bias: inactive        |
| TERM   | ENABLE               | Termination: active   |
| IERIVI | DISABLE              | Termination: inactive |

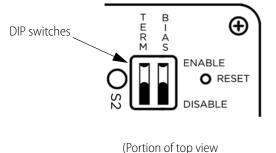

#### **Configuring RS-485 Connections on SNAP-PAC-S2 Controllers**

The serial ports on SNAP-PAC-S2 controllers are software configurable using PAC Manager. This includes mode, termination, and bias. For more information, see the PAC Manager User's Guide. See also, "Assigning Serial Ports on SNAP-PAC-S2 Controllers" on page 32.

# Wiring the 10-pin Serial Connector on SNAP-PAC-S1 Controllers

Serial ports1 and 2 on SNAP-PAC-S1 controllers share a 10-pin pluggable connector (Phoenix Contact, part number FK-MC 0.5 - 2.5, supplied with the controller). When inserting and removing wire leads into this connector, do the following:

- Completely depress the small orange tab for the appropriate opening with a small screwdriver.
- 2. While holding the tab down with the screwdriver, insert or remove the wire as needed.
- 3. Release the orange tab.

For a pinout of the connector, see "Connectors, Indicators, and Pinouts" on page 24.

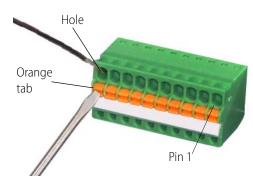

# Wiring the 7-pin Serial Connector on SNAP-PAC-S2 Controllers

Each of the four serial ports on SNAP-PAC-S2 controllers uses a 7-pin pluggable connector supplied with the controller (EBY part number EB1381M-07-500 or equivalent). Using the screws on the side of the connector, insert or remove the wires as needed.

For a pinout of this connector, see "Connectors, Indicators, and Pinouts" on page 24.

CAUTION: Do not use communication port connectors from a legacy OptoControl controller\*. Legacy connectors will fit in a SNAP-PAC-S2, but the pin orientation is different. Instead, use the connectors supplied with the SNAP-PAC-S2 controller.

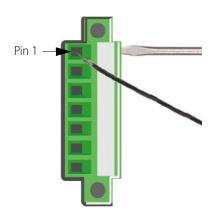

#### \*Legacy OptoControl Controllers

| G4LC32    | G4LC32ISA-LT | M4RTU          |
|-----------|--------------|----------------|
| G4LC32SX  | M4           | SNAP-LCM4      |
| G4LC32ISA | M4IO         | SNAP-LCSX/PLUS |

# **Guidelines for Grounding SNAP PAC Brains and Controllers**

**Power supply side**: The DC output of the power supply to the I/O unit (or controller) should be "floating," which means the negative output terminal is not tied to ground.

**RS-485 serial cable side**: Connect the signal common from the controller to the signal common on each of the I/O units using an insulated wire that is part of the serial cable. Though sometimes hard to find, there are cables that have a twisted pair for serial communication plus an additional insulated wire for common. However, it might be easier to obtain a cable that has an extra twisted pair and then use one of the wires from this extra pair for the signal common connections.

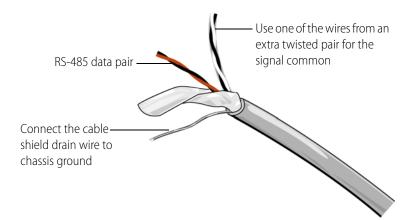

NOTE: Make sure there are enough wires in the cable for a separate insulated signal common wire. Do not connect the signal common wire to chassis ground. Do not use the overall cable shield drain wire as the signal common.

Connect the cable shield drain wire of the serial cable to chassis ground at one location only. If the shield is not continuous from one I/O unit to the next, then the shield of each segment will need to be tied to chassis ground at one location only per segment.

# **Connectors, Indicators, and Pinouts**

# **SNAP-PAC-S1 and SNAP-PAC-S1-FM**

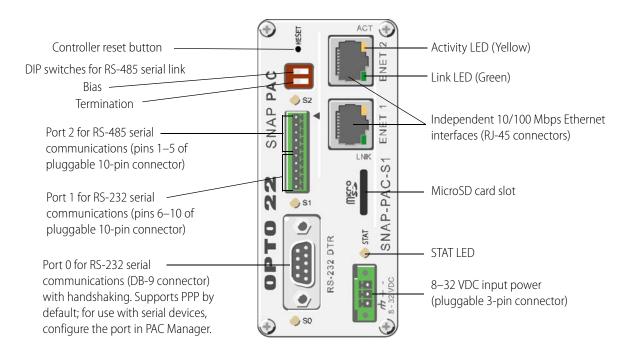

#### **Status and Activity LEDs**

| Indicator | Description                                           |
|-----------|-------------------------------------------------------|
| S0        | RS-232 serial activity on port 0                      |
| S1        | RS-232 serial activity on port 1                      |
| S2        | RS-485 serial activity                                |
| STAT      | Startup status and control program operational status |
| ACT       | Ethernet network activity                             |
| LINK      | Link established with<br>Ethernet network             |

# Port 0 for RS-232 serial (DB-9 connector)

| Pin | Description | Signal<br>Direction |
|-----|-------------|---------------------|
| 1   | DCD         | In                  |
| 2   | RX          | ln                  |
| 3   | TX          | Out                 |
| 4   | DTR         | Out                 |
| 5   | СОМ         |                     |
| 6   | DSR         | ln                  |
| 7   | RTS         | Out                 |
| 8   | CTS         | In                  |
| 9   | RI*         | ln                  |

<sup>\*</sup> RI signal does not occur on PACs with a microSD card slot

# Ports 1 and 2 for RS-485 and RS-232 seria

|                                      | Pin | Description | Signal<br>Direction |
|--------------------------------------|-----|-------------|---------------------|
| erial                                | 1   | TX/RX+      | In/Out              |
| 85 se<br>)                           | 2   | TX/RX-      | In/Out              |
| RS-4<br>Wire                         | 3   | SIG COM*    |                     |
| 2 for (2-                            | 4   | IRQ+        | ln                  |
| Port 2 for RS-485 serial<br>(2-Wire) | 5   | IRQ-        | ln                  |
| rial                                 | 6   | TX          | Out                 |
| 32 se                                | 7   | RX          | ln                  |
| RS-2                                 | 8   | GND         |                     |
| l for                                | 9   | RTS         | Out                 |
| Port 1 for RS-232 serial             | 10  | стѕ         | ln                  |

<sup>\*</sup> Isolated ground

# **SNAP-PAC-S1-W (Wired+Wireless)**

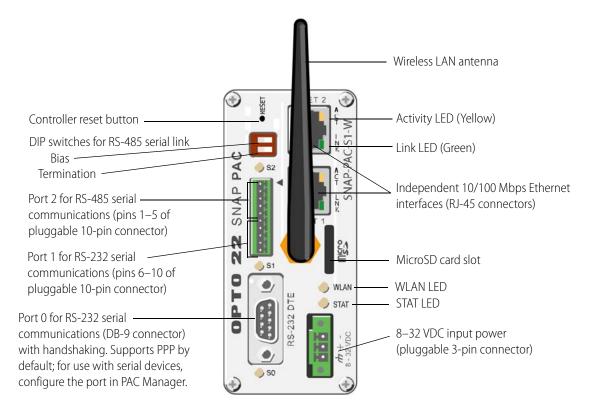

#### **Status and Activity LEDs**

| LED  | Description                                           |
|------|-------------------------------------------------------|
| S0   | RS-232 serial activity on port 0                      |
| S1   | RS-232 serial activity on port 1                      |
| S2   | RS-485 serial activity                                |
| STAT | Startup status and control program operational status |
| ACT  | Ethernet network activity                             |
| LINK | Link established with Ethernet network                |
| WLAN | Wireless LAN status                                   |

Port 0 for RS-232 serial (DB-9 connector)

| Pin | Description | Signal<br>Direction |
|-----|-------------|---------------------|
| 1   | DCD         | In                  |
| 2   | RX          | In                  |
| 3   | TX          | Out                 |
| 4   | DTR         | Out                 |
| 5   | СОМ         |                     |
| 6   | DSR         | In                  |
| 7   | RTS         | Out                 |
| 8   | CTS         | In                  |
| 9   | NC*         |                     |

<sup>\*</sup> No connection

Ports 1 and 2 for RS-485 and RS-232 seria

|                                      | Pin | Description | Signal<br>Direction |
|--------------------------------------|-----|-------------|---------------------|
| rial                                 | 1   | TX/RX+      | In/Out              |
| 85 se<br>)                           | 2   | TX/RX-      | In/Out              |
| or RS-48<br>(2-Wire)                 | 3   | SIG COM*    |                     |
| 2 for<br>(2.                         | 4   | IRQ+        | In                  |
| Port 2 for RS-485 serial<br>(2-Wire) | 5   | IRQ-        | ln                  |
| erial                                | 6   | TX          | Out                 |
| 32 se                                | 7   | RX          | In                  |
| RS-2                                 | 8   | GND         |                     |
| 1 for                                | 9   | RTS         | Out                 |
| Port 1 for RS-232 serial             | 10  | стѕ         | In                  |

<sup>\*</sup> Isolated ground

#### **SNAP-PAC-S2**

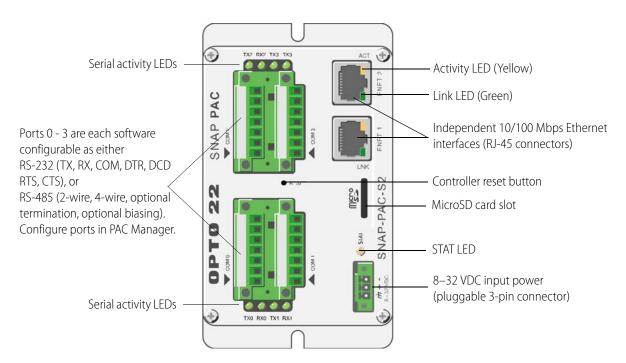

#### RS-485 and RS-232 Ports<sup>1</sup>

| Pin | RS-232           | Signal<br>Direction | RS-485           | Signal<br>Direction |
|-----|------------------|---------------------|------------------|---------------------|
| 1   | TX               | Out                 | TX/RX+           | In/Out              |
| 2   | RX               | In                  | TX/RX-           | In/Out              |
| 3   | COM <sup>2</sup> |                     | COM <sup>2</sup> |                     |
| 4   | RTS              | Out                 | RX+ (4 wire)     | In                  |
| 5   | CTS              | In                  | RX- (4 wire)     | In                  |
| 6   | DTR              | Out                 | IRQ+             | In                  |
| 7   | DCD              | In                  | IRQ-             | In                  |

<sup>&</sup>lt;sup>1</sup> CAUTION: Do not use communication port connectors from a legacy OptoControl controller\*. Legacy connectors will fit in a SNAP-PAC-S2, but the pin orientation is different. Instead, use the connectors supplied with the SNAP-PAC-S2 controller.

#### \*Legacy OptoControl Controllers:

| G4LC32    | G4LC32ISA-LT | M4RTU          |
|-----------|--------------|----------------|
| G4LC32SX  | M4           | SNAP-LCM4      |
| G4LC32ISA | M4IO         | SNAP-LCSX/PLUS |

#### **Status and Activity LEDs**

| Indicator | Description                                           |
|-----------|-------------------------------------------------------|
| TX0/RX0   | Serial activity on port 0                             |
| TX1/RX1   | Serial activity on port 1                             |
| TX2/RX2   | Serial activity on port 2                             |
| TX3/RX3   | Serial activity on port 3                             |
| STAT      | Startup status and control program operational status |
| ACT       | Ethernet network activity                             |
| LINK      | Link established with<br>Ethernet network             |

<sup>&</sup>lt;sup>2</sup> Isolated ground. (Each channel is isolated from the others.)

# **SNAP-PAC-S2-W (Wired+Wireless)**

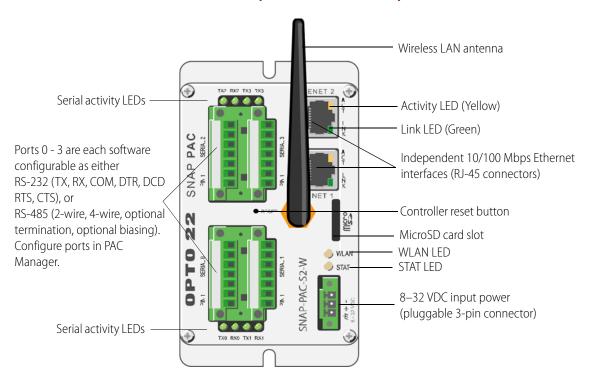

#### RS-485 and RS-232 Ports<sup>1</sup>

| Pin | RS-232           | Signal<br>Direction | RS-485           | Signal<br>Direction |
|-----|------------------|---------------------|------------------|---------------------|
| 1   | TX               | Out                 | TX/RX+           | In/Out              |
| 2   | RX               | In                  | TX/RX-           | In/Out              |
| 3   | COM <sup>2</sup> |                     | COM <sup>2</sup> |                     |
| 4   | RTS              | Out                 | RX+ (4 wire)     | In                  |
| 5   | CTS              | In                  | RX- (4 wire)     | ln                  |
| 6   | DTR              | Out                 | IRQ+             | In                  |
| 7   | DCD              | In                  | IRQ-             | In                  |

<sup>&</sup>lt;sup>1</sup> CAUTION: Do not use communication port connectors from a legacy OptoControl controller\*. Legacy connectors will fit in a SNAP-PAC-S2, but the pin orientation is different. Instead, use the connectors supplied with the SNAP-PAC-S2 controller.

#### \*Legacy OptoControl Controllers:

| G4LC32    | G4LC32ISA-LT | M4RTU          |
|-----------|--------------|----------------|
| G4LC32SX  | M4           | SNAP-LCM4      |
| G4LC32ISA | M4IO         | SNAP-LCSX/PLUS |

#### **Status and Activity LEDs**

| Indicator | Description                                           |
|-----------|-------------------------------------------------------|
| TX0/RX0   | Serial activity on port 0                             |
| TX1/RX1   | Serial activity on port 1                             |
| TX2/RX2   | Serial activity on port 2                             |
| TX3/RX3   | Serial activity on port 3                             |
| STAT      | Startup status and control program operational status |
| ACT       | Ethernet network activity                             |
| LINK      | Link established with Ethernet network                |
| WLAN      | Wireless LAN status                                   |

<sup>&</sup>lt;sup>2</sup> Isolated ground. (Each channel is isolated from the others.)

# **PAC S1 Serial Wiring Diagrams**

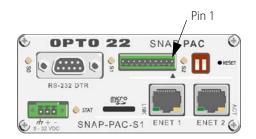

NOTE: SNAP-PAC-S1 controllers support only 2-wire RS-485.

Make sure to verify the location of pin 1, which is indicated on the controller with a label or a small triangle. To be certain of pin 1's locations, insert the connector into the controller and then mark the location of pin 1 on the connector itself.

#### Wiring a PAC S1 Controller to SB-Series Brains

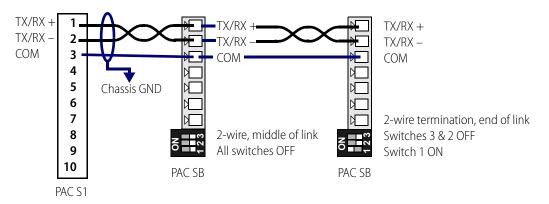

# Wiring a PAC S1 Controller to B3000 *mistic* Brains with an Interrupt Line

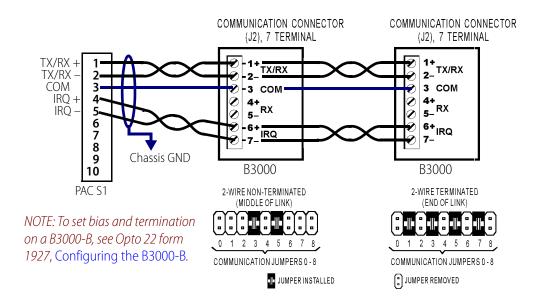

# **PAC S2 Serial Wiring Diagrams**

Make sure to verify the location of pin 1, which is indicated on the controller with a label or a small triangle. To be certain of pin 1's locations, insert the connector into the controller and then mark the location of pin 1 on the connector itself.

Brains in the middle of the link should not be biased or terminated. The devices at both ends of the network should be terminated. In addition, the RS-485 link

should be biased at one location only, which is typically at the controller.

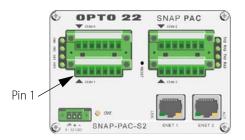

# PAC S2 Controller to B3000 mistic Brains with an Interrupt Line

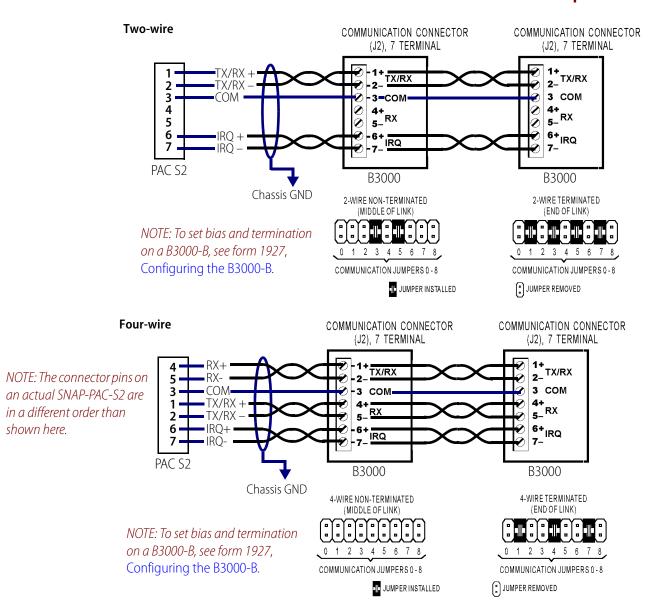

## PAC S2 Controller to G4 mistic Bricks

To locate pin 1 on the PAC S2, see page 29. See also, "Connectors, Indicators, and Pinouts" on page 24.

#### PAC S2 to SBTA

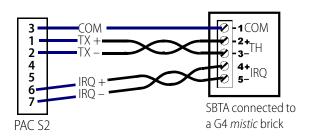

#### PAC S2 to G4TERMR or G4TERML

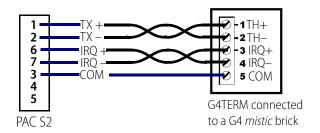

*NOTE: For termination information, see form 595, the Mistic Installation Guide.* 

## PAC S2 Controller to PAC SB-Series Brains

To locate pin 1 on the PAC S2, see page 29.

See also, "Connectors, Indicators, and Pinouts" on page 24.

#### Two-wire

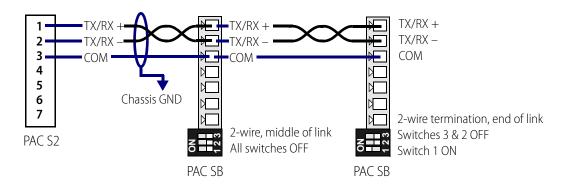

#### Four-wire

NOTE: The connector pins on an actual SNAP-PAC-S2 are in a different order than shown here.

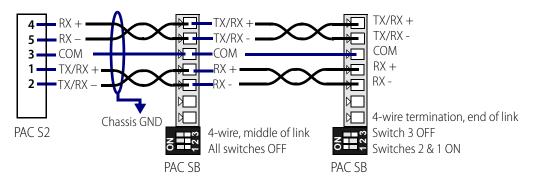

## **Assigning an IP Address**

See instructions in Opto 22 form 1704, the *PAC Manager User's Guide*, to assign IP addresses to the SNAP PAC S-series controller using a wired Ethernet connection. (If you are using redundant controllers, use the PAC Redundancy Manager utility instead of PAC Manager. The PAC Redundancy Manager is part of PAC Project Professional 9.0 and newer.)

SNAP PAC controllers have two independent Ethernet network interfaces, labeled on the top of the controller as ENET1 and ENET2. Wired+Wireless PACs have a third network interface for the wireless LAN. You can use these separate interfaces to segment the control network from the company network or for other purposes. Use PAC Manager to assign the secondary and wireless addresses and configure settings. Make sure each interface is on a separate IP subnet and receives a unique IP address.

## **Assigning Serial Ports on SNAP-PAC-S2 Controllers**

See instructions in Opto 22 form 1704, the *PAC Manager User's Guide*, to configure serial ports for SNAP-PAC-S2 controllers.

Each of the four serial ports on a SNAP-PAC-S2 can be configured either as an RS-232 serial port or an RS-485 serial port. Up to four ports on the SNAP-PAC-S2 can be used for I/O, and up to four ports can be used for general purpose serial communication. Only one port on the SNAP-PAC-S2 can be used for PPP communication.

By default the serial ports are as follows:

| Port | Factory Default Mode                          |
|------|-----------------------------------------------|
| 0    | RS-232 (PPP)                                  |
| 1    | RS-232 (not PPP)                              |
| 2    | RS-485 (2-wire 485 with termination and bias) |
| 3    | RS-485 (2-wire 485 with termination and bias) |

## **Mounting the Controller**

The SNAP PAC S-series controller can be panel mounted or mounted on a DIN rail. DIN-rail mounting requires an adapter clip, part number SNAP-PSDIN (not included).

## **Panel Mounting and Dimensions**

#### SNAP-PAC-S1, SNAP-PAC-S1-FM, SNAP-PAC-S1-W

Use two screws on each side of the SNAP-PAC-S1 controller to mount it to a panel.

See the next page for antenna dimensions on the SNAP-PAC-S1-W.

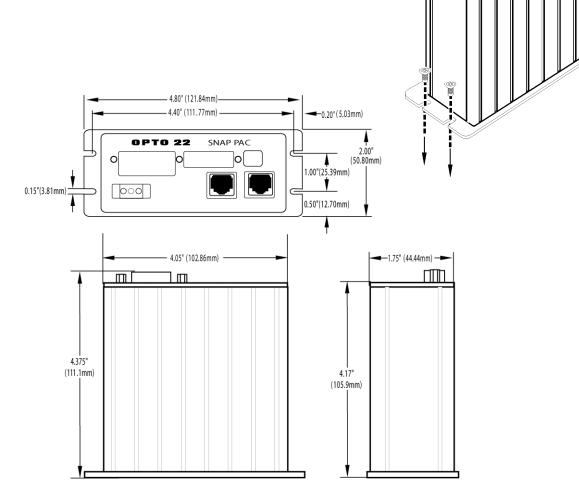

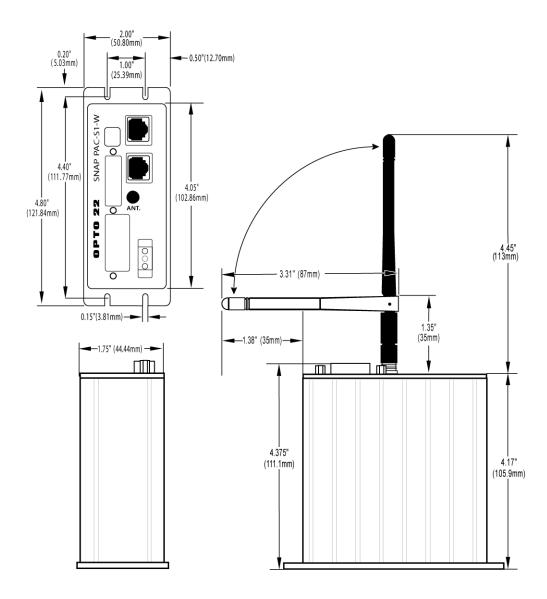

**SNAP-PAC-S1-W Antenna Dimensions** 

## SNAP-PAC-S2 and SNAP-PAC-S2-W

Use one screw on each side of the SNAP-PAC-S2 controller to mount it to a panel.

See the next page for antenna dimensions on the SNAP-PAC-S2-W.

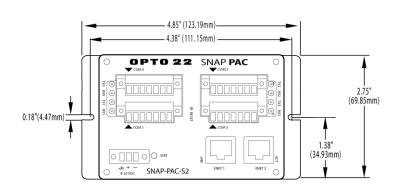

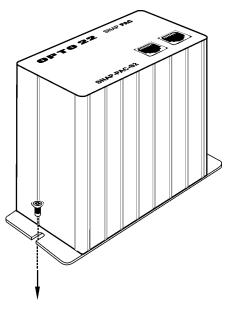

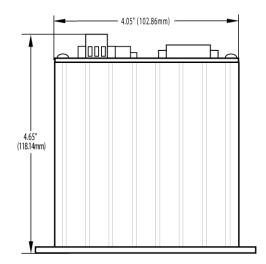

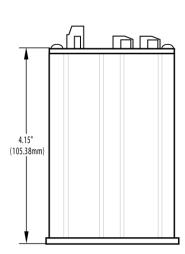

## -2.75" (69.85mm)-\_\_ 1.38" \_ (34.93mm) SNAP PAC 4.38" (111 .15mm) 4.05" (102.86mm) **OPTO 22** 4.85" (123.19mm) ANT. SNAP-PAC-S2-W 4.45" (113mm) 3.31" (87mm) 0.18"(4.47mm)-1.35" (35mm) **─**1.18" (30mm)**─** 'Π 4.15" (105.38mm) 4.65" (118.14mm)

**SNAP-PAC-S2-W Antenna Dimensions** 

## **DIN-Rail Mounting and Dimensions**

#### SNAP-PAC-S1, SNAP-PAC-S1-FM, and SNAP-PAC-S1-W

DIN-rail mounting requires an adapter clip, part number SNAP-PSDIN (not included).

For DIN-rail mounting, remove the four screws that fasten the panel mounting base plate to the controller. **Save screws.**Remove the base plate.

Use the four screws to fasten the DIN-rail adapter clip to the bottom of the controller, as shown.

Antenna dimensions for the SNAP-PAC-S1-W are on page 34.

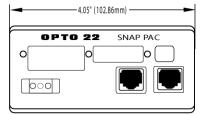

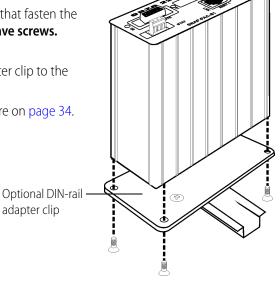

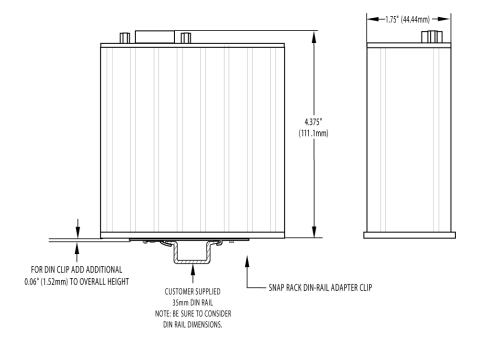

#### **DIN-Rail Mounting and Dimensions (continued)**

#### SNAP-PAC-S2 and SNAP-PAC-S2-W

DIN-rail mounting requires an adapter clip, part number SNAP-S2DIN (not included).

For DIN-rail mounting, remove the four screws that fasten the panel mounting base plate to the controller. **Save screws.** Remove the base plate.

Use the four screws to fasten the DIN-rail adapter clip to the bottom of the controller, as shown.

SNAP-PAC-S2-W antenna dimensions are on page 36.

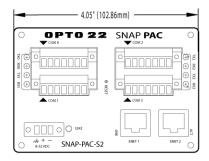

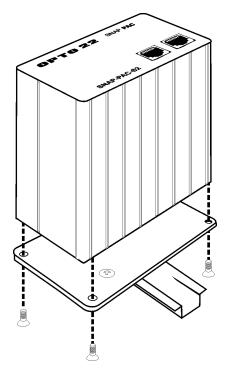

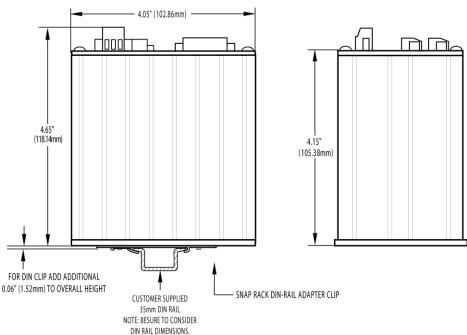

## **About the Controller's Memory Map**

Scratch Pad

Like SNAP Ethernet-based brains, a SNAP PAC S-series controller uses a memory mapped system for storing data and making that data available to other devices on the Ethernet network. This data includes configuration data, status information about the controller itself, and PAC Control strategy variable data that may be needed by a peer on the network.

Although SNAP PAC S-series controllers are designed to run PAC Control strategies, you can also write your own software applications to communicate with the controller's memory map, either instead of or in addition to using PAC Control. You can use the OptoMMP Communication Toolkit or the IEEE 1394-based protocol for writing your applications. Both are explained in Opto 22 form 1465, the *OptoMMP Protocol Guide*, which also includes complete details of the memory map. Although this guide is written for I/O units, you can use the same information for a SNAP PAC S-series controller. Just be aware that many sections do not apply, since the controller's memory map doesn't include any I/O point or related information.

The SNAP PAC S-series controller's memory map includes only the following areas:

Status Area Read PPP Configuration
Communications Port Configuration PPP Status
Date and Time Configuration microSD Card
Status Area Write IP Settings
Security Configuration WLAN Configuration

## **Using Data for Peer-to-Peer Communication**

Scratch Pad areas within the SNAP PAC S-series controller's memory map provide a way for other devices on the Ethernet network to access data in the controller. For descriptions of the Scratch Pad areas—bits, integers, floats, and strings—see the *PAC Manager User's Guide*. For help in using PAC Control commands to access Scratch Pad areas, see "I/O Unit—Scratch Pad Commands" in Chapter 10 of the *PAC Control User's Guide*.

WLAN Status

If you are not using PAC Control but writing your own software applications to access the Scratch Pad areas, see the *OptoMMP Protocol Guide*. This guide is written primarily for I/O units, but much of the same information on programming applies to SNAP PAC S-series controllers. The Scratch Pad areas of the memory map are described in the programming guide's appendix.

If you're communicating between an Allen-Bradley Logix-based PLC and an S-series PAC, see the EtherNet/IP for SNAP PAC Protocol Guide.

## What's Next?

Your controller is now ready for use.

- To create PAC Control strategies to run on the controller, see Opto 22 form 1700, the *PAC Control User's Guide*, and Opto 22 form 1701, *PAC Control Command Reference*. Both are available for download from the Opto 22 website at www.opto22.com.
- To securely access data from I/O points and variables in the PAC's control strategy, visit developer.opto22.com, where you'll find instructions to set up the PAC's HTTP/HTTPS server and complete documentation for the RESTful API.
- See Opto 22 form 1704, the *PAC Manager User's Guide*, for instructions to work with:
  - Secondary and wireless network interfaces
  - File system and FTP
  - Security settings
  - Port configuration

# 3: Maintenance and Troubleshooting

**To troubleshoot problems** that may have occurred, see "Troubleshooting," below. **For maintenance information** about the SNAP PAC S-series controller, see the section "Maintaining the Controller" on page 47.

## **Troubleshooting**

If you encounter a problem while installing or using the SNAP PAC S-series controller, check the information in this section. To contact Opto 22 Product Support, see "For Help" on page 15.

## **Checking Power**

When troubleshooting any problem with your controller, first check that the required power is correctly supplied.

IMPORTANT: The current version of the SNAP PAC S-series standalone controller requires 8–32 VDC power, not the 5 VDC power used by previous SNAP controllers and controller/brains. If you are replacing an older SNAP controller or controller/brain with a SNAP PAC S-series controller, make sure that 8–32 VDC power is supplied. Note that S-series controllers with serial numbers below 500,000 use 8–24 VDC.

- 1. Review the information in "Power Supply Recommendations" on page 18 and the power requirements listed in Appendix A. Confirm that the power supply used with the SNAP PAC S-series controller meets these requirements.
- **2.** Confirm that all leads connected to the controller and the power supply are securely attached. These connections are described in "Installing Hardware" on page 18.
- **3.** Verify that the controller's ground terminal is connected to a known chassis ground as described in "Installing Hardware" on page 18.
- **4.** Confirm that two Phillips-head screws are installed on the wide sides of the case, one screw per side. (These screws secure and ground the controller's internal components.)

## **Communicating on a Wired Ethernet Network**

If you attempt to connect to the controller using its IP address and you cannot, first check the following:

- Make sure the controller has been turned on, the STAT LED is lit and not blinking, and the LNK LEDs for the connected Ethernet interfaces are lit. (See LED information on pages "Connectors, Indicators, and Pinouts" on page 24.)
- Verify that you typed in the correct address for the controller. Check the label on the side of the controller, where the IP address should be written.
- Make sure the controller has been assigned a valid IP address and subnet mask. SNAP PAC S-series controllers come from the factory with a default IP address of 0.0.0.0, which is invalid. The default subnet mask is 255.255.255.0. To assign IP address and subnet mask, see the PAC Manager User's Guide.
- Make sure you have up-to-date drivers installed on your computer's Network Interface Card (NIC). Contact your system administrator or the manufacturer of the card for help.
- Make sure any firewall in the computer (such as the built-in firewall in Windows XP) is temporarily disabled before you try to assign or change IP addresses, load firmware using PAC Manager's Maintenance window, or work with files on the controller. BootP and FTP cannot function through a firewall in the PC. Firewalls in a router are less likely to be a problem unless certain ports (such as FTP client) have been blocked, either by default or on purpose.

#### **Pinging the Controller**

If you still cannot communicate with the controller after you have checked these items, try to reach it using the PING application.

- 1. Choose Start > Run and type cmd to open a command prompt.
- **2.** At the prompt, type: ping [controller's IP address]

For example, type: ping 10.192.54.40

At this point be sure to check for other devices on the Ethernet network that may have the same IP address.

**If the controller responds,** go to "Maintaining the Controller" on page 47.

**If the PING command cannot be found**, choose Start > Control Panel > Network. Make sure TCP/IP is configured as a protocol and that an IP address and subnet mask are assigned.

**If you see the message "Destination host route not defined,"** the controller probably has an inappropriate IP address and subnet mask. Make sure the IP address and subnet mask on the controller are compatible with those on the computer. Follow directions in the *PAC Manager User's Guide* to check the IP address and subnet mask on the controller and change them if necessary.

#### If you see the message "No response from host," check the following:

- Are the computer and controller correctly connected? Is the controller turned on?
- Are the IP address and subnet mask on the controller compatible with those on the computer?
- Is the controller in bootloader mode? (If the reset button is held down for too long, the controller will enter bootloader mode, which is indicated by the STAT LED blinking seven times quickly.)

**If you still cannot ping the controller,** contact Opto 22 Product Support. (See "For Help" on page 15 for contact information.)

## **Solving Network Problems**

If there are recurring problems in communicating with the controller, check your network. The wires, switches, and other parts in your Ethernet network are not part of the Opto 22 hardware, but any problems in your network may affect communication with Opto 22 products.

#### **Create a Network Diagram**

First, create a network diagram and verify the following:

- Cable connectors are firmly inserted.
- The switch has power. Switch LEDs indicate that the connection is up.
- Neither the PC nor the controller unit uses the switch's uplink port.
- The controller's LNK LED is lit.

#### **Check Ethernet Errors**

Next, use PAC Manager to check any Ethernet errors reported. These errors indicate network problems. You will need to know the controller's IP address.

- 1. Choose Start > Programs > Opto 22 > PAC Project Software > PAC Manager.
- **2.** In the PAC Manager main window, click the Inspect icon 📘 .
- **3.** In the IP Address field, type the IP address of the controller. Click Status Read.
- **4.** Scroll down until you see the items Ethernet Errors: Late Collisions, Ethernet Errors: Excessive Collisions, and Ethernet Errors: Others.

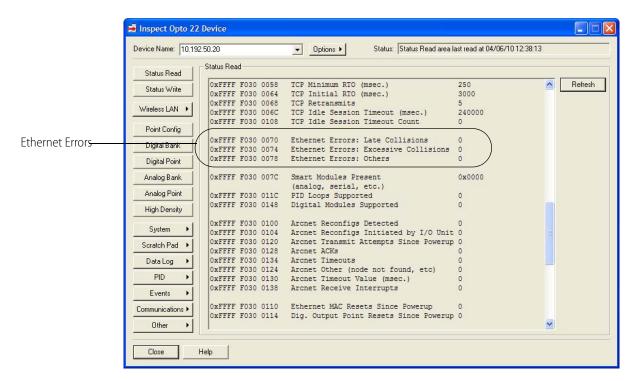

All three of these items should have a value of zero. If any of these items has a value other than zero, you may have a network problem.

## **Analyze Communication Packets**

If it appears that you have network problems, Opto 22 recommends using the open-source network protocol analyzer (or "packet sniffer") Wireshark (www.wireshark.org) to log and analyze network communication packets on your network.

#### **Have Your Network Certified**

If you suspect network problems, you may need to have your network professionally certified. Opto 22 does not offer network validation or certification services, but many network hardware manufacturers do. Contact the manufacturer of your Ethernet network hardware to have them diagnose, fix, and certify your network.

If you continue to have problems communicating with the controller or I/O units after your network is certified, contact Opto 22 Product Support. (See "For Help" on page 15.)

## **TCP Settings**

Retransmit timeout (RTO) refers to the length of time the controller waits while communicating before timing out. The RTO is determined by the controller's TCP/IP stack, and the stack continually recalculates the RTO based on recent network traffic. If the network becomes busier, for example, the stack automatically adjusts the RTO to a higher value.

If the TCP/IP stack times out while trying to transmit data, it doubles the current RTO and tries again. This process continues for five retries; after that, the controller stops trying and sends a timeout message.

If you are receiving frequent timeout messages from the SNAP PAC S-series controller, you can change the TCP parameters in PAC Manager.

- 1. Choose Start > Programs > Opto 22 > PAC Project Software > PAC Manager.
- 2. In the PAC Manager main window, click the Inspect icon 📘 .
- **3.** In the IP Address field, type the IP address of the controller. Click Status Write.

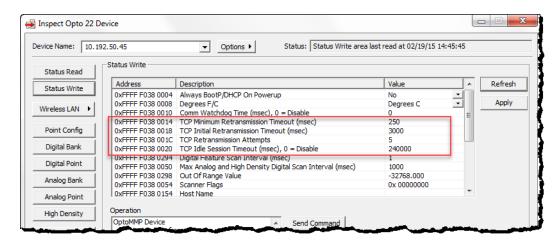

#### **CAUTION:** Note the following recommended settings:

TCP Minimum Retransmission Timeout (msec): 250
TCP Initial Retransmission Timeout (msec): 3000
TCP Retransmission Attempts: 5
TCP Idle Session Timeout (msec): 240,000

If you set these fields too low, you may not be able to communicate with the controller at all, even though PAC Manager, to fix the settings. Then you would have to reset the controller to factory defaults.

**4.** Change these four fields as necessary:

**TCP Minimum Retransmission Timeout** sets an absolute minimum value for the RTO. The controller's calculated RTO will never go below this value.

**TCP Initial Retransmission Timeout** sets the RTO for the first communication try. Be careful: since all future tries are based on this value, if you set it too low for network conditions, a connection will never be made.

**TCP Retransmission Attempts** sets the number of times the controller retries communication. Larger, busier networks need a higher number of retransmits than smaller networks with less traffic.

**TCP Idle Session Timeout** sets how long (in milliseconds) the controller allows a session to remain open without any activity. After this time, the controller closes the unused session. The default is 240,000 milliseconds, or four minutes.

- **5.** Click the Apply button to write your changes to the controller.
- **6.** In the Operation Commands list, highlight Store configuration to flash. Click Send Command.
- 7. In the Operation Commands list, highlight Restart I/O Unit from powerup. Click Send Command.

The new TCP parameters are set.

## Communicating on a Serial Network

If a SNAP PAC S-series controller fails to connect using either an RS-232 serial interface for PPP host communication or an RS-485 serial interface for I/O unit communication, check the following:

**Indicators**—Depending on the port(s) being used on a SNAP-PAC-S1 controller, LED S0, S1, or S2 should be red (for receive data) and green (for transmit data). On a SNAP-PAC-S2, there are separate LEDs for Transmit and Receive for each port. Green indicates activity.

**Power**—Make sure that both the controller and the device it is connected to have been turned on.

**Physical Connections**—Check that the connectors on each end of the serial link are firmly attached to the controller and the other connected device.

**RS-232 Configuration**—RS-232 communication on a SNAP PAC S-series controller is configured using PAC Manager software, and ports must be configured correctly for their use, or they won't work. See "Configuring Direct Communication to Serial Devices" in the *PAC Manager User's Guide*.

NOTE: Port 0 is set by default to communicate using PPP. If you're connecting to serial devices with Port 0, you must change its configuration in PAC Manager.

**RS-485 Configuration**—On a SNAP-PAC-S1, RS-485 serial network bias and termination are configured using DIP switches on the top of the unit. Confirm that DIP switches are set to the correct positions for the controller's location in the RS-485 network. See "RS-485 Connections" on page 20 for information. On a SNAP-PAC-S2, all port configuration is performed using PAC Manager. For details, see Opto 22 form 1704, the *PAC Manager User's Guide*.

#### **Timeout Errors when Communicating with a Serial Brain**

- To avoid timeout issues when communicating from a controller to a serial brain, you should configure matching turnaround delays in both the controller and the brain. (Turnaround delays are typically required at 9600 baud—and sometimes needed at higher baud rates when your RS-485/422 bus is using repeaters.)
  - Configure the controller's turnaround time in PAC Manager > Tools > Inspect > Status Write button > Turn-Around Delay for Port <#> (msec).
     <#> represents the port number that the controller is using to connect to the brain.
  - Configure the same turnaround time for the brain in PAC Manager > Tools > Inspect > Status Write button > Turn-Around Delay for Port <#> (msec).

The amount of turnaround time you'll need depends on the RS-485 cable connecting the devices (turnaround time increases with the length of the cable). Start with a 1 millisecond delay, and then, if you're still experiencing issues, increase the turnaround time until the connection is satisfactory.

- If you get a timeout error when trying to establish communication between an S-series controller and a serial brain (for example, a SNAP-PAC-SB2), the problem could be configuration-related.
  - If you get the error when trying to run a PAC Control strategy, make sure that the baud rate on the brain's Baud Rate Switch is the same as the baud rate configured in your PAC Control strategy (File > Strategy Options > Serial I/O Ports tab). For example, if the brain's baud rate is set at 115,200 Kbs, then the serial I/O (RS-485) port in your strategy must also be configured for 115,200 Kbs.
  - If you get a timeout error when using PAC Manager to communicate with the brain via a controller:
    - **a.** Check that the baud rate setting on the brain is the same as the baud rate configured in PAC Manager (Tools > Inspect > Communications > PPP Configure > Serial Port Speed).
    - **b.** If that doesn't solve the problem, then make sure the brain's baud rate setting is the same as the baud rate in the controller's strategy (File > Strategy Options > Serial I/O Ports tab).

When you've configured the same baud rate for the brain, the strategy, and PAC Manager, you then need to cycle power to the controller. Cycling power releases a lock previously put on the configured communication port, and allows the new connection to succeed.

## **Maintaining the Controller**

## **Backup Battery**

SNAP-PAC-S1 controllers with a serial number of 625654 or higher, and all SNAP-PAC-S2 controllers, have a rechargeable battery that receives charging current whenever the brain has power. It will retain data for up to one year with the power off.

SNAP-PAC-S1 controllers with a serial number of 625653 or lower have a user-replaceable 3.6-volt TL 5242 /W lithium battery that will retain data for a minimum of 10 years. Replacement part number is G4BATT32.

## **Getting Device and Firmware Information**

If you need to contact Opto 22 Product Support for assistance in using a controller, it is helpful to have device and firmware information at hand before you call.

- 1. Choose Start > Programs > Opto 22 > PAC Project Software > PAC Manager.
- 2. In the PAC Manager main window, click the Inspect icon 🔼 .
- **3.** In the IP Address field, type the IP address of the device. Click Status Read. This example shows a SNAP-PAC-S1; other devices are similar.

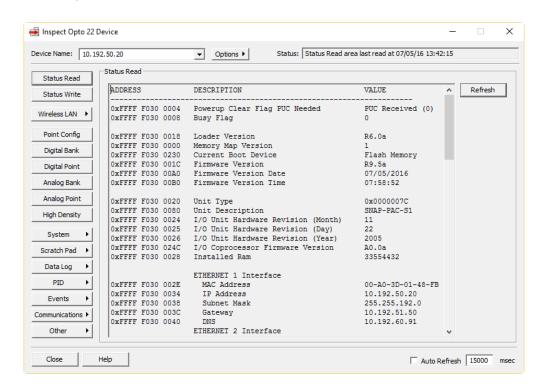

Keep this window open on your screen when you call Product Support. See the note on the next page.

NOTE: Because the Status Read area is used for both standalone controllers and Ethernet-based I/O units, some items apply to some devices and not others. The following items do not apply to standalone controllers:

Degrees F/C PID Loops

Comm Watchdog Time (msec.) Smart Modules Present

Scanner Flags Arcnet data

Digital Scan Counter Digital resets and failures since powerup

Analog Scan Counter

For detailed information about items in the Status Read area, see the PAC Manager User's Guide.

## **Changing the Controller's IP Address**

**If you know the SNAP PAC S-series controller's IP address,** see the *PAC Manager User's Guide* for instructions to change it. (If you are using redundant controllers, use the PAC Redundancy Manager instead of PAC Manager.)

**If you do not know the IP address,** first check the label on the side of the controller in case the IP address has been written there. If you still don't know the controller's IP address, reset the controller to factory default settings following the instructions in "Resetting the Controller" on page 48 and then set the IP address as described in the *PAC Manager User's Guide*.

## **Resetting the Controller**

1. Carefully insert a straightened paperclip or stiff wire into the small hole labeled RESET. Inside the hole you can feel the paperclip push down on a button that resets the controller.

**CAUTION:** Do not power on the controller while holding down the reset button. This will deactivate battery power, which will cause the loss of contents in battery-backed RAM and stop the real-time clock.

**2.** Depending on the type of reset you need, press and hold down the reset button as described below. DO NOT hold the button down too long.

NOTE: Do not reset the brain to hardware test mode unless Opto 22 Product Support tells you to.

| Reset type   | How to use the reset button   | What happens                                                                                                    | Notes |
|--------------|-------------------------------|----------------------------------------------------------------------------------------------------|-------|
| Simple reset | Press and release immediately | Controller restarts.  Any files and the strategy are erased unless they have been stored to flash memory. Archived strategies are not erased. |       |

| Reset type                  | How to use the reset button                                                                  | What happens                                                                                                    | Notes                                                                                                    |
|-----------------------------|----------------------------------------------------------------------------------------------|----------------------------------------------------------------------------------------------------|----------------------------------------------------------------------------------------------------|
| Restore factory<br>defaults | Press just until STAT LED turns solid green (1-2 sec)                                        | Controller restarts.  If a microSD card is present and contains configuration, firmware, and/or strategy files—Files on the microSD card overwrite what is in flash memory and other files in flash memory are not erased. Data files on the card are not affected.*  If no microSD card is present containing configuration, firmware, or strategy files—All files, strategy, archived strategy, persistent variables, and I/O configuration are erased from RAM and flash memory, and IP addresses are reset to 0.0.0.0 and subnet masks to 255.255.255.0. | If no microSD card is present containing configuration, firmware, or strategy files, you must reassign the IP address and subnet mask. |
| Failsafe bootloader mode    | Press and wait while LED turns<br>solid green. Release when LED<br>starts to blink (2-5 sec) | Controller restarts. Any files and the strategy are erased unless they have been stored to flash memory. Archived strategies are not erased.                                                                                                    | Cycle power to recover.<br>Result is the same as a<br>simple reset.                                                                    |
| Hardware test mode          | Press and hold until LED starts<br>blinking orange rapidly and con-<br>tinuously (> 5 sec)   | Controller restarts. Any files, strategy, archived strategy, and persistent variables in RAM and flash memory are erased. I/O configuration in flash is erased (R-series). Data files on a microSD card are not affected. IP addresses are reset to 0.0.0.0 and subnet masks to 255.255.255.0.                                                                                                    | To recover, restore to factory defaults as described above. You also must reassign the IP address and subnet mask.                     |

<sup>\*</sup> Example of Restoring factory defaults when a microSD card is present: Suppose the card contains a firmware file but no configuration or strategy files. Restoring to factory defaults will leave the controller with the firmware from the card and configuration and strategy files from flash memory. You will not have to reassign an IP address or download a strategy.

## **Loading New Firmware**

Each SNAP PAC S-series controller contains firmware (sometimes referred to as the *kernel*), which is similar to an operating system. If the firmware should become damaged, or if a new version of the firmware is released, you can load new firmware to the controller following instructions in the *PAC Manager User's Guide*. You can also load new firmware via the microSD card, if the controller has one. See "Updating Firmware" on page 49.

**CAUTION:** Loading new firmware deletes your PAC Control strategy (even if stored to flash memory) and your persistent variables. Make sure you have **archived** your strategy before loading new firmware.

## Using the microSD Card Slot

SNAP PAC controllers with a manufacturing date code of 11/08 (November 2008) and newer have a microSD card slot in the top of the controller's case. On a controller with a microSD card slot, the STAT LED blinks briefly about once every five seconds, indicating that the controller is checking to see if a card is in place.

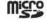

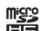

**IMPORTANT:** Since the first release, card behavior has changed. If you are using firmware older than 9.0a, follow instructions in form 2018, Using microSD with Older Controller Firmware Technical Note, instead of this document.

To determine firmware version, see page 53. To download the latest firmware (recommended), go to www.opto22.com/site/downloads and filter by Firmware.

## **Card Type and Format**

Use only cards with the microSD or microSDHC logos (shown above right). Also, be aware that card capacity, formatting, and filename limits vary depending on your controller, its firmware and loader, and the card type you are using:

| Controller firmware       | Compatible cards | Card format    | Max card capacity | Filename limits |
|---------------------------|------------------|----------------|-------------------|-----------------|
| Firmware 9.4a or higher   | microSDHC        | FAT32          | 32 GB             | Long names OK   |
| and loader 6.1a or higher | microSD          | FAT32 or FAT16 | 2 GB              | Long names OK   |
| 9.0a to 9.3e              | microSD          | FAT16          | 2 GB              | 8 dot 3*        |
| Lower than 9.0**          | microSD          | FAT16          | 2 GB              | 8 dot 3*        |

<sup>\*</sup> All files stored on the microSD card must be named with a maximum of eight characters in the name plus three characters in the extension (8 dot 3 format), for example: datafile.txt

IMPORTANT: Minimum controller firmware version R9.4a and loader version R6.1a are required to use microSDHC cards. For more information, see OptoKnowledgeBase article KB83929.

#### MicroSD/SDHC Card Uses

Note minimum requirements in the table above. The card can be used for several purposes:

- To store data or files, which you can access using PAC Control commands or an FTP client. (PAC Manager cannot be used to access data, because it cannot see the card's directory.)
- To quickly commission a replacement controller in the unlikely event that a controller fails.
- To update firmware on the controller or on a serial communication module on the controller's rack. The card provides a convenient way to update firmware on non-networked controllers. It's also useful if PAC Manager is not available to update firmware.
- To temporarily boot the controller from firmware on the microSD card rather than from the firmware in the controller, for example to test new firmware.
- To update, run, or test new PAC Control strategies if the controller is not on the network, if PAC Control isn't available, or if you want to test a new strategy without erasing the existing one.

<sup>\*\*</sup> The card behaves differently using firmware lower than 9.0. Follow instructions in form 2018,

<sup>&</sup>quot;Using microSD with Older Controller Firmware Technical Note," instead of this document.

The following table summarizes how to use the card; see the page in the last column for steps.

| To do this                                                                                                    | When                | Put card in                                          | Use this method                                                                                                    | See pg     |                                                                                                    |    |
|----------------------------------------------------------------------------------------------------|---------------------|------------------------------------------------------|----------------------------------------------------------------------------------------------------|------------|----------------------------------------------------------------------------------------------------|----|
| Others from the state of the state of the st | Apytimo             | Apytimo                                              | Anytimo                                                                                                    | Controller | Automate data storage and retrieval in PAC Control logic: Use PAC Control commands and file communication handles. Or use PAC Control FTP communication handles. | 52 |
| Store/access data                                                                                                    | Anytime             | Controller <sup>1</sup>                              | From a PC, use an FTP client.                                                                                                    | 52         |                                                                                                    |    |
|                                                                                                    |                     | PC with card reader                                  | Use Windows Explorer.                                                                                                    |            |                                                                                                    |    |
| Replace failed controller using a                                                                                                    | In advance          | Controller <sup>1</sup> PC with card reader          | Use PAC Manager Inspect window to store IP address and configuration data to card.     Use PAC Control to make controller download (.cdf) file.     Create a command file to load firmware.     Copy .cdf file, command file, and firmware file to card.                     | 54         |                                                                                                    |    |
| prepared card                                                                                                    | If controller fails | Controller                                           | Replace failed controller with a new one (must be exactly same part number; must have minimum firmware 9.x and loader 6.x).     Insert prepared card and turn on power.     Use controller's Reset button to reset to defaults from card. Strategy is saved to flash memory. | <b>0</b> . |                                                                                                    |    |
| Try out controller firmware without                                                                                                    | In advance          | Controller <sup>1</sup> or PC with card reader       | Use Windows Explorer or FTP client to copy new firmware to card.                                                                                                    |            |                                                                                                    |    |
| replacing current firmware                                                                                                    | To use              | Controller                                           | Insert prepared card into controller and cycle power. Controller runs firmware on card. To go back to older firmware, remove card and cycle power again.                                                                                                    | 59         |                                                                                                    |    |
| Try out new strat-<br>egy without replac-                                                                                                    | In advance          | Controller <sup>1</sup> or<br>PC with card<br>reader | Use PAC Control to make controller download (.cdf) file; then use Windows Explorer or FTP client to put .cdf file on the card.                                                                                                    |            |                                                                                                    |    |
| ing current<br>strategy <sup>4</sup>                                                                                                    | To use              | Controller                                           | Insert prepared card into controller and cycle power. Controller runs strategy from card. To go back to older strategy, remove card and cycle power again.                                                                                                    | 61         |                                                                                                    |    |
|                                                                                                    | In advance          | PC with card reader                                  | Create command file; copy it and the firmware file to card.                                                                                                    |            |                                                                                                    |    |
| Update non-net-<br>worked controller<br>with new firmware <sup>4</sup>                                                                                                    | To use              | Controller                                           | Insert card into controller. Controller runs firmware from card until reset. Use controller's Reset button to save firmware to flash. <sup>2</sup>                                                                                                    | 57         |                                                                                                    |    |
| Update non-net-<br>worked controller<br>with new strategy <sup>4</sup>                                                                                                    | In advance          | PC with card reader                                  | Use PAC Control to make controller download (.cdf) file; then use Windows Explorer to copy .cdf file to the card.                                                                                                    |            |                                                                                                    |    |
|                                                                                                    | To use              | Controller                                           | Insert card into controller and cycle power. Controller runs new strategy from card until reset. Use controller's Reset button to save strategy to flash memory. <sup>2, 3</sup>                                                                                             | 61         |                                                                                                    |    |

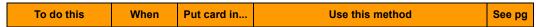

- 1 Controller must be on same network segment as PC.
- 2 CAUTION: Before resetting, make sure you know what is on the card! ALL IP address and configuration information, firmware, and strategy that exist on the card are saved to flash memory.
- 3 If you have firmware 9.x but a loader older than 6.x, the controller runs the new strategy from card until reset, but the strategy cannot be saved to flash memory.
- 4 CAUTION: Persistent variables will be deleted.

#### **Storing and Accessing Data or Files**

When inserted into the controller and accessed from a PC using FTP or PAC Control, the card appears as a directory in the controller's file system named: sdcard0 Just like a PC might show a thumb drive as a directory named Removable Disk (E:), for example, the controller shows the card as a directory named sdcard0.

**IMPORTANT:** Do NOT try to create this directory. When you look at the card in the controller, the card appears as a directory named sdcard0. When you look at the card in a card reader attached to your PC, you see the card reader's directory instead. When the card is in a card reader, you are already in the root of the card (that is, you are already inside the sdcard0 directory).

For example, suppose you are looking at a card in a SNAP PAC controller with IP address 10.192.54.241. You can see that this controller has three files in its regular file system, plus the card:

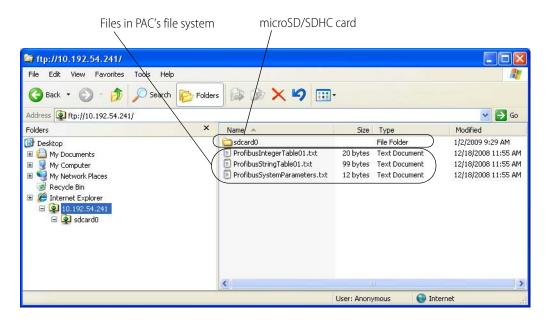

Within the sacardo directory on the controller (or the root if the card is in a card reader), you can create other directories and create or add files. For a card formatted with FAT16, you can have up to 512 files or directories in the root directory, and each subdirectory can have up to 65,534 files. Cards formatted with FAT32 have no restrictions on the number of files in the root. Note filename requirements in "Card Type and Format" on page 50.

When the card is in the controller, you can access files on the card through PAC Control commands and from a PC using FTP.

**Use PAC Control commands** just as you would with any other file in the controller's file system. For help, see Chapter 10, "Using the Control Engine's File System" in form 1700, *PAC Control User's Guide*.

Remember to include the card's directory name in the path in the file communication handle, for example: file:a,/sdcard0/VoltLog.txt

Note that the path separator is a forward slash (/), not a backward slash (\).

You can also use the FTP communication handle in PAC Control to manipulate files. See the section "Moving Files via FTP," also in Chapter 10 of the PAC Control User's Guide.

**To move files to or from a PC**, use any standard FTP software. (Don't use PAC Manager as the FTP client, as it cannot see directories within the controller's file system). Remember to include the card's directory name, for example: ftp://192.168.1.1/sdcard0/

NOTE: If you access the card when it is not in the controller (for example, in a card reader), the sdcard0 directory does not appear. Do NOT create it. The controller treats the card as a folder in the controller's file system.

## Displaying Free Space on the Card

If you need to know how many free bytes are left on a microSD/SDHC card, you can use PAC Control or PAC Manager to read this data from an address in the controller's memory map. In a PAC Control strategy, for example, you could notify an operator if the card needs replacing, based on the number of bytes still unused.

- 1. Make sure the card is in the controller.
- 2. In PAC Control, use the command Read Number from I/O Unit Memory Map to read memory map address F7002204. Use Integer 32 Variable in Argument 2.
  - For more information, see "I/O Unit—Memory Map Commands" in Chapter 10 of the PAC Control User's Guide, and see "Read Number from I/O Unit Memory Map" in the Command Reference or Help.)
- 3. In PAC Manager, open the Inspect window for the controller. Click Other and choose Generic Read/Write from the popup menu. In the Address field, type F7002204. From the Type dropdown list, choose 32-bit Integer. Leave the Length as 1. Click Refresh.
  - The number of bytes appears in the Value column.

#### **Checking Firmware and Loader Versions**

Compatible cards and card functions depend on the controller's firmware and loader versions. Here's how to check them. The controller must be on the same network segment as the PC with PAC Manager.

1. Open PAC Manager and click the Inspect icon

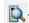

2. In the Device Name field, enter the controller's name or IP address, or choose it from the dropdown list. Click Status Read.

Loader and firmware version numbers appear near the center of the window:

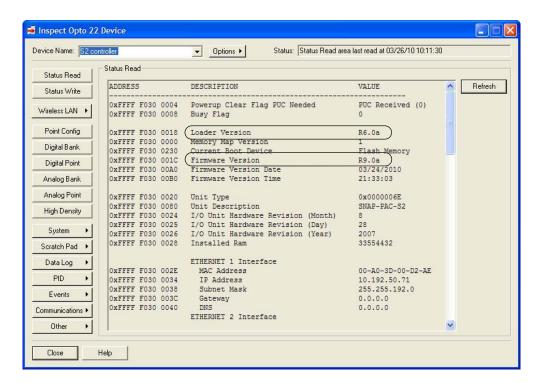

New firmware versions and some new loader versions are available from our website, www.opto22.com. To update the loader, see form 1789, *Updating the Loader on a SNAP Device*. For firmware, see "Loading New Firmware" on page 48. Contact Opto 22 Product Support with any questions.

## **Replacing a Controller**

A microSD/SDHC card can be used to quickly commission a replacement controller in the unlikely event that an existing controller fails. The card rapidly configures the replacement with the original controller's IP address, firmware, configuration, and strategy.

*Preparing the card* requires PAC Manager 9.0 or higher. You must prepare the card in advance and then keep it in a safe place in case the controller fails.

The replacement controller must have exactly the same part number as the old controller (for example, a SNAP-PAC-S1-W must be replaced by a SNAP-PAC-S1-W), and it must have minimum firmware 9.0a and loader 6.0a. See page 53 to check versions.

**CAUTION:** Use the commissioning card only to replace a controller; it assigns the new PAC controller the same IP address as the old one.

#### Prepare the Card In Advance.

- 1. Put a blank card into the controller that you may need to replace.
- **2.** Copy configuration data as follows:
  - a. Open PAC Manager if needed. In the main window, click the Inspect icon
  - **b.** In the Device Name field, type the name (or IP address) of the device. Click Status Write.

Inspect Opto 22 Device × Device Name: 10.192.50.11 Status: Status Write area last read at 05/02/16 16:30:29 ▼ Options ▶ Status Read Description Status Write 0xFFFF F038 0004 Always BootP/DHCP On Powerup
0xFFFF F038 0008 Degrees F/C
0xFFFF F038 0010 Comm Watchdog Time (msec), 0 = Disable
0xFFFF F038 0014 TCP Minimum Retransmission Timeout (msec)
0xFFFF F038 0015 TCP Retransmission Attempts
0xFFFF F038 001C TCP Retransmission Attempts Degrees F **Apply** Wireless LAN ▶ 250 3000 Point Config Digital Bank 0xFFFF F038 0020 TCP Idle Session Timeout (msec), 0 = Disable 0xFFFF F038 0294 Digital Feature Scan Interval (msec) 240000 0xFFFF F038 0298 Out Of Range Value (32-Bit)

0xFFFF F038 0298 Out Of Range Value (32-Bit) Digital Point 1000 -32768.000 -2147483648.000 Analog Bank 0xFFFF F038 0054 Scanner Flags 0x 00000000 Analog Point High Density OptoMMP Device
Restart Device from powerup
Store configuration to flash
Erase configuration from flash
Reset to defaults and Restart Device Send Command System Scratch Pad > Data Log Erase configuration and IP settings of microSD Erase firmware from microSD Erase strategy from microSD Events orier Switch to loader mode Clear Digital Events - Expanded configuration Clear Digital Events - Old configuration Communications >

**c.** In the Operation Command list, highlight Store configuration and IP settings to microSD.

- d. Click Send Command.
  - The controller's IP settings and all configuration data are saved to the card in a file located at /sdcard0/opto22/config/config.cfg.
- **3.** Prepare the strategy file:

Close

**a.** Open your strategy in PAC Control. In Configure mode, choose File >Strategy Options. Click the Download tab.

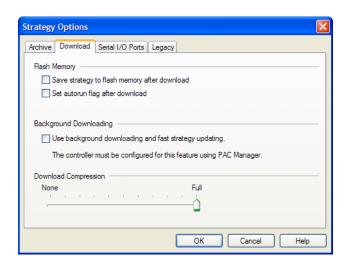

- **b.** Check the Set autorun flag after download box. Click OK.
- **c.** Choose one of the following:
  - If you're using Secure Strategy Distribution (SSD), follow steps in form 1762,
     PAC Terminal SSD Technical Note, to create a download file with the file extension .ssd.

Auto Refresh 15000 msec

 Otherwise, compile the strategy as a Control Engine Download file (.cdf) by right-clicking the name of the control engine in the Strategy Tree and choosing Compile Control Engine Download File from the pop-up menu.

The file is created in the same folder as the strategy, with a .cdf extension and a filename consisting of the strategy's name and the control engine's name (for example, MyStrategy.MyEngine.cdf).

**d.** (Firmware below 9.4a only): Rename the .cdf or .ssd strategy file to fit the 8 dot 3 filename format for the microSD card (see "Card Type and Format" on page 50).

#### **IMPORTANT:** You must retain the correct file extension (.cdf or .ssd).

- **4.** Remove the card from the controller and put it in a card reader attached to the PC. Prepare the firmware file:
  - **a.** Locate the firmware file you want to upgrade to.
  - **b.** (Firmware below 9.4a only): Rename the file to fit the 8 dot 3 filename format. For this file, do not keep the same file extension. Recommended naming scheme: PPP-TMM. mmb where:

PPP = controller type (R1, R2)
T = R for release (or B for beta)
MM = major revision number
mm = minor revision number
b = build letter

Example of an original firmware filename: snap-pac-r2-R9.0a.bin Example of the same firmware file, renamed: R2-R9.0a

- **5.** Create the firmware command file:
  - a. Using Notepad or a similar editor, create a text file named: command In the command file, type the following command (CASE SENSITIVE): Krn <file>

<file> is the firmware path and filename as the card sees it, so do not include the sdcard0 directory in the path. If you're using Secure Strategy Distribution, <file> must include a valid signature. Here is a sample command file:

Krn R2-R9.0a

- **b.** In Windows Explorer, delete the .txt extension from the command file. Then right-click the command file filename and choose Properties. In the General tab, click to put a checkmark in the Read-only box. Click OK.
- **6.** Copy files to the card:
  - **a.** Copy the command file to the sdcard0 directory in the controller's file system.
  - **b.** Copy the firmware file to the sacardo directory. This directory must contain only one firmware file.
  - **c.** In the sdcardo directory on the card, create a new directory and name it: strategy Copy the renamed strategy file (.cdf or .ssd) to the sdcardo/strategy directory.

The card is now ready to be used as a commissioning card to replace the controller.

## Replacing the Failed Controller.

Before you start, make sure that the replacement controller:

- Has exactly the same part number as the old controller (for example, a SNAP-PAC-S1-W must be replaced by a SNAP-PAC-S1-W)
- Has minimum firmware 9.0a and minimum loader 6.0a. To check firmware and loader versions in PAC Manager, see page 53. You can download new firmware from our website; if you need a newer loader, contact Product Support.

Follow these steps to replace the failed controller:

- **7.** Turn off the controller that failed. Put the new controller in its place but DO NOT apply power. Attach network cables.
- **8.** Insert the prepared microSD/SDHC card and turn on power to the controller.
- **9.** Without waiting, carefully insert a straightened paperclip or stiff wire into the small hole on the controller labeled Reset. Press and hold the Reset button just until the STAT LED turns solid green, and then immediately release the button.

The IP address is assigned to the controller, and firmware, configuration data, and strategy are loaded into RAM, in that order.

- In firmware 9.2c and newer, IP address, firmware, configuration, and strategy are stored to flash and the controller reboots running the new firmware. The STAT LED blinks steadily during this process and then blinks two sets of three blinks—green to indicate success, or red to indicate failure.
- In firmware 9.0–9.2b, IP address, firmware and configuration are stored to flash and the
  controller reboots running the new firmware and loads the new strategy. To store the
  strategy to flash, use the Reset button again in exactly the same way.

When finished, a folder named backup is placed in the root directory of the card. The controller restarts.

**10.** Wait until the STAT LED blinks only once every five seconds, and then remove the card.

#### **Updating Firmware**

The card can also be used to update firmware if the controller is not on the network, or if PAC Manager isn't available. The card can update both controller firmware and serial communication module firmware.

**CAUTION:** Before updating firmware, make sure you know what is on the card! Any IP address, configuration data, and strategy on the card will be saved to flash memory along with the firmware. If you want only the firmware saved, delete configuration and strategy files from the card.

**CAUTION:** Updating firmware deletes your PAC Control strategy (even if stored to flash memory) and your persistent variables. Make sure you have **archived** your strategy before loading new firmware.

- **1.** Obtain the correct firmware file from our website, www.opto22.com. If you are using Secure Strategy Distribution (SSD), the firmware must have the correct signature.
- **2.** (Firmware below 9.4a only): Rename the firmware file to fit the 8 dot 3 filename format (see "Card Type and Format" on page 50).

The original file extension does not have to be retained. To make sure the file is clearly identified, we recommend a name such as the following: PPP-TMM.mmb where:

PPP = controller type (R1, R2)
T = R for release (or B for beta)
MM = major revision number
mm = minor revision number
b = build letter

Example of an original firmware filename: snap-pac-r2-R9.0a.bin Example of the same firmware file, renamed: R2-R9.0a

**3.** Copy the firmware file to a blank card. If you don't have a blank card, delete the following directories and their contents if they appear on the card:

/sdcard0/strategy /sdcard0/boot /sdcard0/opto22/config

You can write to the card in one of two ways: either use your PC to FTP files to the card in the controller, or use a card reader with your PC and simply copy files with Windows Explorer.

- 4. Using Notepad or a similar text editor, create a command file named command.txt and save it in the root directory of the card. (If you are looking at the card in a card reader, save it in the root directory. If you are looking at the card in the controller, save it in the directory named sdcardo).
- **5.** In the command file, include the following commands as needed, all in the same file. All commands are CASE SENSITIVE.

| To do this                                             | Use command                                        | Details                                                                                                    |
|--------------------------------------------------------|----------------------------------------------------|----------------------------------------------------------------------------------------------------|
| Install serial com-<br>munication mod-<br>ule firmware | <pre>ModKrn <file>, <modpos></modpos></file></pre> | <file> is the firmware path and file as the card sees it, so do not include sdcard0 directory in the path. The firmware file can be compressed in gzip format or uncompressed. * <modpos> is the position of the module on the rack. NOTE: If this file exists, it will be installed. Firmware checking is impossible on serial modules. CAUTION: Installing the wrong firmware on a serial module will make the module unusable. Make sure you have the correct firmware!</modpos></file>                                         |
| Install controller firmware                            | Krn <file></file>                                  | <file> is the firmware path and filename as the card sees it, so do not include sdcard0 directory in the path. The firmware file can be compressed in gzip format or uncompressed.* If you're using Secure Strategy Distribution, <file> must include a valid signature. NOTE: If installing both module and controller firmware, make sure the ModKrn command comes before the Krn command, as Krn resets the controller. NOTE: Controller firmware will be installed only if it differs from the current firmware.</file></file> |

<sup>\*</sup> To gzip a file on Windows, use the utility at http://gnuwin32.sourceforge.net/packages/gzip.htm. SNAP PAC cannot decompress files that were compressed with WinZip

The following sample command file updates firmware on the controller.

```
Krn R2-R9.0a
```

The following sample command file updates firmware on the controller and on two serial modules. The update commands for the serial modules must be listed first. This file updates version R2.0a on an RS-232 serial module in slot 3, firmware version R1.3c on a motion control module (a special type of serial module) in slot 6, and firmware version R9.4a on a SNAP-PAC-R2 controller. Note that the motion control firmware is located in a directory named <code>motion</code>. It doesn't have to be in its own directory; module and controller firmware files can be in the same directory or in separate directories, as you choose. If you show a path in the command file, note that you must use a forward slash (/), not a backward slash (\).

```
ModKrn SCM-R2.0a, 3
ModKrn motion/MOT-R1.3c, 6
Krn R2-R9.4a
```

6. In Windows Explorer, delete the .txt file extension from the file so that the complete filename is only: command Then right-click the command file and choose Properties. In the General tab, click to put a checkmark in the Read-only box. Click OK.

**CAUTION:** Make sure you know what is on the card before updating firmware! Any IP address, configuration, or strategy data that exists on the card will also be saved to flash memory along with the firmware.

7. To update firmware, insert the card in the controller's card slot. Carefully insert a straightened paperclip or stiff wire into the small hole on the controller labeled Reset. Press and hold the Reset button just until the STAT LED turns solid green, and then immediately release the button.

Firmware is updated and saved to flash memory. (If IP address, configuration, or strategy files are on the card, they are also saved to flash memory.) When finished, a file named response is placed in the root directory of the card; this file indicates the success or failure of commands in the command file. Then the controller restarts.

**8.** Wait until the STAT LED blinks only once every five seconds, and then remove the card.

#### **Booting from Firmware on the Card**

You can also boot the controller from firmware on the card, rather than from the firmware in flash memory, for example to test new firmware before updating it on the controller.

You can write to the card in one of two ways: either use your PC to FTP files to the card in the controller, or use a card reader with your PC and simply copy files with Windows Explorer.

NOTE: Controllers configured for Secure Strategy Distribution (SSD) cannot boot from the card.

- **1.** Locate the firmware file you wish to boot from.
- **2.** (Firmware below 9.4a only): Rename the file to fit the 8 dot 3 filename format (see "Card Type and Format" on page 50).

Recommended naming scheme: PPP-TMM.mmb where:

PPP = controller type (R1, R2)
T = R for release (or B for beta)
MM = major revision number
mm = minor revision number
b = build letter

Example of an original firmware filename: snap-pac-r2-R9.0a.bin Example of the same firmware file, renamed: R2-R9.0a

3. Create a directory on the card in the root and name it: boot

Remember, if you are looking at the card *in the controller*, you create the boot directory in the sdcard0 directory. If you are looking at the card *in a card reader*, create the boot directory at the top level. The controller's file system treats the card as a directory named sdcard0.

**4.** Copy the renamed firmware file to the sdcard0/boot directory on the card. Here's how it might appear if you are looking at the card in the controller:

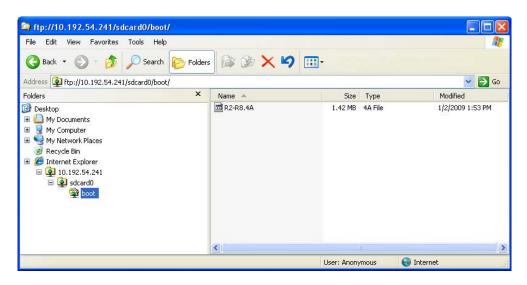

**IMPORTANT:** The boot directory must contain only one firmware file. If it contains more than one, the wrong firmware may be loaded.

- **5.** If the card contains a command file or any other firmware files, delete them.
- **6.** To boot the controller from firmware on the card, turn the controller off and insert the card in the controller's card slot. Turn the controller back on. (Or insert the card and then quickly push and release the controller's Reset button.)

If the boot directory exists on the card, the STAT LED blinks green three times, quickly. Firmware is loaded. If the STAT LED blinks red, see "Blink Codes" in this chapter to determine the problem.

If the STAT LED blinks green two times, either the boot directory is not present, the firmware file is invalid or does not match the controller, or the controller is an SSD controller.

When the STAT LED no longer blinks steadily, but blinks only once every five seconds, you can remove the card. When the card is removed, the controller continues running the firmware on the card until power is cycled or the controller is reset. If you need to know whether the

controller booted from the card or from flash memory, use PAC Manager's Inspect window to check the Status Read area. See the *PAC Manager User's Guide* for instructions.

### **Updating, Running, or Testing a Strategy**

The card can also be used to update, run, or test a PAC Control strategy. This ability is useful when the controller is not on the network or PAC Control isn't available. Both regular strategies and Secure Strategy Distribution (SSD) strategies can be used.

You can write to the card in one of two ways: either use your PC to FTP files to the card in the controller, or use a card reader with your PC and copy files with Windows Explorer.

**CAUTION:** Before saving to flash memory, make sure you know what is on the card! ALL IP address, configuration data, and firmware on the card will be saved to flash along with the strategy. If you want only the strategy saved, delete configuration and firmware files from the card.

1. In PAC Control Configure mode, choose File > Strategy Options. Click the Download tab.

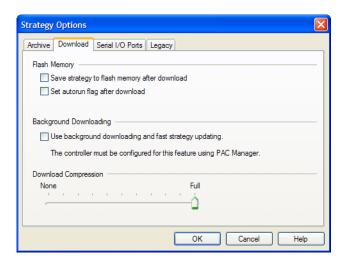

- **2.** If you want to set the strategy to autorun, check the box Set autorun flag after download.
  - Autorun works if you insert the card and then turn on the controller; it has no effect if you insert the card when the controller is already turned on. (If the controller is already turned on, the new strategy follows the status of the existing strategy: if the existing strategy was running when the card was inserted, the new strategy will run; otherwise, it will not.)

If you use background downloading, the controller will switch to the new strategy when the card is inserted.

- 3. Click OK.
- **4.** Choose one of the following:
  - **a.** If you're using Secure Strategy Distribution, follow steps in form 1762, *PAC Terminal SSD Technical Note*, to create a download file with the file extension .ssd.
  - **b.** Otherwise, compile the strategy as a Control Engine Download file (.cdf) by right-clicking the name of the control engine in the Strategy Tree and choosing Compile Control Engine Download File from the pop-up menu.

The file is created in the same folder as the strategy, with a .cdf extension and a filename consisting of the strategy's name and the control engine's name (for example, MyStrategy.MyEngine.cdf).

**5.** (Firmware below 9.4a only): Rename the .cdf or .ssd strategy file to fit the 8 dot 3 filename format for the microSD card (see "Card Type and Format" on page 50).

**IMPORTANT:** You must retain the correct file extension (.cdf or .ssd).

- **6.** Create a directory on the card in the root and name it: strategy
  - Remember, if you are looking at the card *in the controller*, you create the strategy directory in the sdcard0 directory. If you are looking at the card *in a card reader*, create the strategy directory at the top level. The controller's file system treats the card as a directory named sdcard0.
- 7. Copy the renamed strategy file to the sdcardo/strategy directory on the microSD card. Here's an example of a strategy file in the strategy directory, looking at the card in the controller:

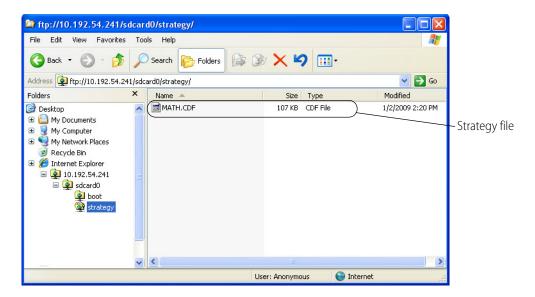

**8.** If you plan to save the strategy to flash memory, delete the following files and directories if they are on the card:

Command file and firmware files /sdcard0/boot /sdcard0/opto22/config

NOTE: If the controller has firmware 9.0a or newer and a loader version older than 6.0a, you cannot save the strategy from the card to flash memory.

**9.** To update, run, or test the strategy, turn off the controller, put the card in, and turn the controller back on.

The controller loads the strategy from the card (verifying the signature if it is an .ssd file), switches to the new strategy if you're using background downloading, and runs the new strategy if you set it to autorun. If it's not set to autorun, you can start the strategy manually using PAC Control or PAC Terminal.

The STAT LED blinks steadily while the strategy is loading and then blinks two sets of three blinks—green to indicate success, or red to indicate failure. When the STAT LED no longer blinks steadily, but blinks only once every five seconds, it has finished.

- **10.** If you want to save the strategy to flash memory, carefully insert a straightened paperclip or stiff wire into the small hole on the controller labeled Reset. Press and hold the Reset button just until the STAT LED turns solid green, and then immediately release the button.
  - The strategy is saved to flash memory. (If IP address, configuration, or firmware files are on the card, they are also saved to flash memory.) Then the controller restarts.
- **11.** Wait until the STAT LED blinks only once every five seconds, and then remove the card.

#### Disabling or Enabling Firmware and Strategy Updates Via the Card

If you do not want anyone to be able to update firmware or strategies using a microSD/SDHC card, you can disable this feature in the controller. (Enabled is the default.)

- 1. In PAC Manager, open the Inspect window for the controller.
- **2.** Click Other and choose Generic Read/Write from the popup menu.
- **3.** In the Address field, type F7002200. Choose 32-bit Integer as the Type.
- **4.** To disable firmware/strategy updates: In the Value column next to the address, type o (zero). Click Apply.
- **5.** To enable firmware/strategy updates: In the Value column, type any value other than zero and click Apply.

## **Setting Time and Date**

The SNAP PAC S-series controller's built-in clock is set at the factory. To change the time and date, see the instructions in the PAC Manager User's Guide.

#### **STAT LED Blink Codes**

The STAT LED on the top of the SNAP PAC S-series controller uses blink codes to indicate controller operation and status conditions. The blink codes can be useful during operation and in troubleshooting. When the STAT LED is on and remains green, it indicates that a flowchart is running and a user task is being executed. When the STAT LED is on and remains orange, it indicates that the controller is running, but no flowchart is running.

NOTE: If your S-series PAC has a microSD card slot, the STAT LED will briefly blink once every five seconds as it reads the card (or checks to see whether a card is present). For example, if the STAT LED is on and remains green or orange, it will still blink briefly every five seconds. When a microSD card is being read or written to, the LED flashes. For more information on microSD, see "Using the microSD Card Slot" on page 49.

Different blink codes can occur in sequence. For example, two fast green blinks followed by three slow red blinks show the firmware loading at startup followed by a firmware error.

## If the STAT LED blinks green when the controller starts up, it indicates the following:

| Number of Blinks | Speed of<br>Blinks | Means                                                                                                    |
|------------------|--------------------|----------------------------------------------------------------------------------------------------|
| 2                | fast               | Loading firmware (kernel) from Flash memory to SDRAM.                                                           |
| 5                | fast               | Default settings have been successfully restored.                                                               |
| 7                | fast               | (Loader versions 5.1n and older) Entering failsafe bootloader mode (see "Resetting the Controller" on page 48). |

## **If the STAT LED is blinking orange,** it indicates the following:

| Number of Blinks | Speed of Blinks | Means                                                                                                    |
|------------------|-----------------|----------------------------------------------------------------------------------------------------|
| (continuous)     | slow*           | There is a problem with the bootloader. Contact Product Support.                                             |
| (continuous)     | fast            | No IP address is assigned to the controller. This may also indicate the controller is in hardware test mode. |

<sup>\*</sup> About once per second

## If the STAT LED blinks red and green alternately, it indicates the following:

| Number of<br>Blinks | Speed of<br>Blinks | Means                                                                                                    |
|---------------------|--------------------|----------------------------------------------------------------------------------------------------|
| (continuous)        | fast               | (Loader versions 5.1c and newer) Entering fail-safe bootloader mode. (See "Resetting the Controller" on page 48.) |

## **If the STAT LED is blinking red,** it indicates the following:

| Number of Blinks | Speed of Blinks | Means                                     | Problem and Workaround                                                                                                    |
|------------------|-----------------|-------------------------------------------|----------------------------------------------------------------------------------------------------|
| 2                | slow            | Flash programming failure                 | Flash chips failed to erase properly or program properly. Contact Product Support.                                                                                                    |
| 3                | slow            | Firmware CRC check failed.                | The firmware in the device is damaged. See Replacing Damaged Firmware in chapter 6 of Opto 22 form 1704, the <i>PAC Manager User's Guide</i> .                                            |
| 4                | slow            | Invalid MAC address or hardware revision. | Contact Product Support.                                                                                                    |
| 5                | slow            | Fatal error                               | Firmware or hardware problem. Check the power supply and connections before restarting. Call Product Support if the error is repeated.                                                    |
| 6                | slow            | RAM error                                 | Contact Product Support.                                                                                                    |
| 7                | slow            | Loader problem                            | Firmware or hardware problem. Confirm Ethernet cables are connected. Try turning off power to the controller and turning it back on again. Call Product Support if the error is repeated. |

| Number of Blinks | Speed of<br>Blinks | Means                                                   | Problem and Workaround                                                                                                    |
|------------------|--------------------|---------------------------------------------------------|----------------------------------------------------------------------------------------------------|
| 8                | slow               | WLAN failure                                            | (Wired+Wireless models only) Try restoring the PAC to factory defaults (see "Resetting the Controller" on page 48). If that doesn't work, contact Product Support.                                                                                                    |
| 11               | slow               | Firmware failed to initialize communications on ENET 1. | Contact Product Support.                                                                                                    |
| 12               | slow               | Firmware failed to initialize communications on ENET 2. | Contact Product Support.                                                                                                    |
| 13               | slow               | Real-time clock failure                                 | Contact Product Support.                                                                                                    |
| 16               | slow               | Serial EEPROM failure                                   | Contact Product Support.                                                                                                    |
| 17               | slow               | Serial port 0 failure                                   | Contact Product Support.                                                                                                    |
| 18               | slow               | Serial port 1 failure                                   | Contact Product Support.                                                                                                    |
| 19               | slow               | Serial port 2 failure                                   | This error appears if your PAC-S has a microSD card slot and you are using firmware R8.2 or lower. Follow steps in Opto 22 form 1704, the <i>PAC Manager User's Guide</i> , to install firmware version R8.3 or higher using Install Firmware via Failsafe Bootloader Mode. |
| 21               | slow               | I/O expander failure                                    | (PAC-S2) Contact Product Support.                                                                                                    |
| 22               | slow               | Serial port 3 failure                                   | (PAC-S2) Contact Product Support.                                                                                                    |
| 23               | slow               | Watchdog reset failure                                  | Contact Product Support.                                                                                                    |

## **Serial Port LEDs**

The SO, S1, and S2 LEDs on a SNAP-PAC-S1 controller indicate serial port operation as follows:

- **Green**—Transmit
- Red—Receive
- **Amber**—Transmit and Receive (the LED is actually changing rapidly between green and red, which appears amber)

Each serial port on a SNAP-PAC-S2 has two green LEDs to indicate Transmit and Receive activity for that port.

## WLAN LED (Wired+Wireless Models Only)

The WLAN LED on a SNAP-PAC-S1-W or SNAP-PAC-S2-W indicates wireless LAN status and activity:

| Color of<br>LED | Means                                                                                         |
|-----------------|-----------------------------------------------------------------------------------------------|
| Red             | The controller is disconnected from the wireless LAN.                                         |
| Orange          | The wireless LAN interface is scanning, associating, and authenticating the wireless network. |
| Green           | The controller is connected to the wireless network.                                          |
| Blinking green  | Wireless LAN activity                                                                         |

# **A: Technical Specifications**

| Processor                                      | 266 MHz 32-bit ColdFire <sup>®</sup> 5475 with integrated floating-point unit (FPU)                                                                                                    |
|------------------------------------------------|----------------------------------------------------------------------------------------------------|
| Memory                                         | SNAP-PAC-S1 and SNAP-PAC-S2 Total RAM: 32 MB Total RAM for PAC Control Strategies: 16 MB Battery-backed RAM: 8 MB RAM File Storage: 2.5 MB Flash File Storage: 4 MB  SNAP-PAC-S1-W and SNAP-PAC-S2-W Total RAM: 128 MB Total RAM for PAC Control Strategies: 64MB Battery-backed RAM: 8 MB RAM File Storage: 16 MB Flash File Storage: 4 MB                                                                                                    |
| Removable storage                              | (Models with manufacture dates of June 2014 and newer. Requires firmware R9.4a or higher and loader R6.1a or higher) MicroSD card slot: supports microSD or microSDHC cards to 32 GB.  (Models with manufacture dates of November 2008 through May 2014 with firmware R8.4 or higher) microSD card slot: supports microSD cards up to 2 GB.                                                                                                    |
| Backup battery                                 | SNAP-PAC-S1s with serial number 625654 or higher and all SNAP-PAC-S2s: Rechargeable (recharges whenever the brain has power), 1-year power-off data retention (replacement part number: SNAP-PAC-BATTERY-ML2430). SNAP-PAC-S1s with serial number 625653 or lower: User-replaceable 3.6-volt TL 5242 /W lithium, 10-year minimum power-off data retention (replacement part number: G4BATT32).                                                                                                    |
| Ethernet Communication (wired) to host and I/O | Two independent 10/100 Mbps Ethernet network interfaces (RJ-45 connectors). Each interface has a separate IP address (separate subnet).                                                                                                    |
| Ethernet Communication (wireless)*             | Wireless LAN interface with separate IP address.  Topologies: Infrastructure, Ad-Hoc Security: 802.11i; AES - Compatible with WPA2 Personal, TKIP - Compatible with WPA Personal, WEP.  NOTE: TKIP/AES security is not supported in Ad-Hoc mode. Frequency 802.11a: 5.180–5.240 GHz, 5.745–5.825 GHz Frequency 802.11b/g: 2.412–2.472 GHz, 2.484 GHz Transmit Power: 15 dBm maximum Antenna Connector: Reverse polarity SMA (RP-SMA or RSMA) Roaming: Supported within an SSID (Service Set Identifier) only |

| Serial Communication                                              | SNAP-PAC-S1 RS-232 serial: Two RS-232 serial ports (one DB-9 and one pluggable connector); one port has full handshaking. PPP is supported only on port 0. Buffer size: 512 bytes each for RX and TX. RS-485 serial: One RS-485 serial port (pluggable connector); two-wire RS-485; optional <i>mistic</i> signal interrupts. Range (serial multidrop): 32 stations maximum on a segment (including PC, controller, and I/O units); up to 3000 ft (914 m) on a segment. Buffer size: 512 bytes each for RX and TX.  SNAP-PAC-S2 Four serial ports that can be used as general purpose ports or for serial I/O units; each port is software configurable as either RS-232 (Tx, Rx, COM, DTR, DCD, RTS, CTS) or as RS-485 (2-wire, 4-wire, optional termination, optional biasing); optional <i>mistic</i> signal interrupts. Buffer size: 512 bytes each for RX and TX. |
|-------------------------------------------------------------------|----------------------------------------------------------------------------------------------------|
| Power requirements                                                | 8–32 VDC ±0.5, 11.3 VA maximum (SNAP-PAC-S1 controllers with serial numbers below 500,000 use 8–24 VDC)                                                                                                    |
| Operating temperature<br>Storage temperature<br>Humidity          | -20 °C to 60 °C<br>-40 °C to 85 °C<br>0% to 95% relative humidity, non-condensing                                                                                                    |
| Software PAC Project Basic PAC Project Professional RESTful API** | Includes programming, HMI software, and configuration software; included with purchase of controller.  PAC Project Basic plus OPC 2.0-compliant OPC server, OptoControl strategy and OptoDisplay project importing, support for serial <i>mistic</i> I/O units, and Ethernet link redundancy support.  Use HTTPS to access data (read/write or read-only) from controller tags using your chosen programming language. Data returned in JSON. More information at developer.opto22.com                                                                                                    |
| Number of charts that can run simultaneously                      | 32                                                                                                    |
| Other features                                                    | Multiple protocol support including TCP/IP, HTTP/HTTPS, FTP, SNMP v2.0c (with firmware 8.2a), Modbus/TCP, EtherNet/IP™, and OptoMMP™ Real-time clock FTP server/client with file system (in RAM and in removable storage) Ethernet link redundancy or network segmenting                                                                                                    |
| Agency certifications                                             | (-W models only) U.S., FCC Part 15 Subpart C; Canada, IC RSS-210 (-FM models only) Factory Mutual approved All models: CE, RoHS, DFARS                                                                                                    |
| Warranty                                                          | 30 months from date of manufacture                                                                                                    |

 $<sup>^{\</sup>star}$  Requires a Wired+Wireless model (SNAP-PAC-S1-W or SNAP-PAC-S2-W)  $^{\star\star}$  Requires firmware R9.5a or higher

## Index

| A                                                                                                    | E                                                                                                    |
|----------------------------------------------------------------------------------------------------|----------------------------------------------------------------------------------------------------|
| API, 5<br>assigning IP address, 31                                                                                                   | environmental requirements, 67<br>Ethernet network, 1<br>certification, 44<br>errors, 43                                                         |
| В                                                                                                    | interfaces, 24, 25, 31                                                                                                    |
| backup battery, 47, 67<br>bias and termination, PAC S1, 21<br>switches, 24                                                           | troubleshooting, 43                                                                                                    |
| blink codes, 63                                                                                                    | F                                                                                                    |
| brains supported, 3                                                                                                    | Factory Mutual approval, 3 FactoryFloor, 4 failsafe bootloader mode, 49                                                                          |
| C                                                                                                    | files, in removable storage, 52                                                                                                    |
| changing IP address, 48 compatibility brains, 3 I/O units, 3 connectors PAC S1, 24 PAC S1-W, 25                                      | firmware booting from microSD card, 59 disabling/enabling microSD updates, 63 getting information, 47 loading, 49 updating from microSD card, 57 |
| PAC S2, 26<br>PAC S2-W, 27                                                                                                    | Н                                                                                                    |
| controller information, getting, 47<br>controller, redundant, 4, 12                                                                  | hardware test mode, 49<br>help<br>network problems, 43<br>troubleshooting, 41                                                                    |
| D                                                                                                    | <u>.</u>                                                                                                    |
| data, accessing via API, 5 developers, 5 DIN-rail mounting, 33, 37, 38 dimensions PAC S1, 37 PAC S2, 38 DIP switches, PAC S1, 21, 24 | I/O units supported, 3 indicators PAC S1, 24 PAC S1-W, 25 PAC S2, 26 PAC S2-W, 27 installing software, 17 interrupt line                         |

| PAC S2, 29, 30                          | network protocol analyzer, 44                            |
|-----------------------------------------|----------------------------------------------------------|
| IP address, assigning, 31               | networking                                               |
| IP address, changing, 48                | serial, 20                                               |
|                                         |                                                          |
| 1                                       | 0                                                        |
| J                                       |                                                          |
| JSON, 5                                 | OPC, 14                                                  |
|                                         | operating temperature, 67                                |
| 1                                       | OptoControl strategies, 4                                |
| L                                       | OptoMMP Communication Toolkit, 39                        |
| LED blink codes, 63                     |                                                          |
| LEDs, 24, 25                            | P                                                        |
| PAC S1, 24                              | <u>-</u>                                                 |
| PAC S1-W, 25                            | PAC Control, 61                                          |
| PAC 52 W 27                             | PAC S1 See SNAR RAC S1                                   |
| PAC S2-W, 27<br>serial port, 65         | PAC S1. See SNAP-PAC-S1<br>PAC S2. See SNAP-PAC-S2       |
| STAT, 63                                | packet sniffer, 44                                       |
| WLAN, 66                                | panel mounting, 33                                       |
| legacy control hardware, 4              | peer-to-peer communication, 39                           |
| loading firmware, 49                    | pinouts                                                  |
| 5                                       | PAC S1, 24                                               |
|                                         | PAC S1-W, 25                                             |
| M                                       | PAC S2, 26                                               |
| memory, 67                              | PAC S2-W, 27                                             |
| memory map, 39                          | power requirements, 67                                   |
| microSD card                            | power supply, 18                                         |
| booting from card, 59                   | PPP communication, 3, 10, 13, 32                         |
| card type and format, 50                | processor, 67                                            |
| disabling/enabling updates via card, 63 | product support, 15                                      |
| replacing controller, 54                | PSTN, 3                                                  |
| storing data, 52                        |                                                          |
| updating firmware from card, 57         | R                                                        |
| updating strategy, 61                   |                                                          |
| mode, termination, and bias, 21         | redundant Cthornat links 1 11                            |
| modem, 10, 20 mounting                  | redundant Ethernet links, 1, 11 replacing controller, 54 |
| DIN-rail, 37                            | requirements for installation, 17                        |
| panel, 33                               | reset button, 48                                         |
| pariety 33                              | resetting the controller, 48                             |
|                                         | RESTful API, 5                                           |
| N                                       | restoring factory defaults, 49                           |
| network, 1                              | retransmit timeout (RTO), 44                             |
| basic diagram, 6                        | RS-232, 3, 20, 32                                        |
| certification, 44                       | RS-485, 3, 20, 32                                        |
| Ethernet errors, 43                     | RS-485, PAC S1                                           |
| packet sniffer, 44                      | bias and termination, 21                                 |
| redundant controllers, 4, 12            |                                                          |
| redundant Ethernet links, 1, 11         | C                                                        |
| segmented, 1, 7, 8                      | S                                                        |
| troubleshooting, 43                     | Scratch Pad, 39                                          |
| wireless, 2, 8                          | sdcard0, 52                                              |

| segmented network, 1, 7, 8<br>serial networking, 20 | disabling/enabling microSD updates, 63 system requirements, 17 |
|-----------------------------------------------------|----------------------------------------------------------------|
| serial number, 18                                   | system requirements, 17                                        |
| serial port LEDs, 65                                |                                                                |
| serial ports, 3, 20                                 | T                                                              |
| PAC S1, 21                                          | TCP/IP                                                         |
| PAC S2, 21, 22                                      | networks, 3                                                    |
| assigning, 32                                       | settings, 44                                                   |
| serial-based I/O units, 4, 9, 10                    | stack, 44                                                      |
| SNAP PAC SB-Series Brain, 28, 31                    | temperature and humidity, 67                                   |
| SNAP-PAC-S1                                         | termination settings, SNAP-PAC-S1, 21                          |
| dimensions, 33                                      | timeout, 44                                                    |
| DIN-rail mounting and dimensions, 37                | troubleshooting, 41                                            |
| DIP switches, 21                                    | network, 43                                                    |
| LEDs, 24, 25                                        |                                                                |
| panel mounting, 33                                  |                                                                |
| serial ports, 21                                    | U                                                              |
| termination settings, 21                            | utilities, packet sniffer, 44                                  |
| wiring, 21                                          | atilities, packet stiller, 11                                  |
| wiring diagrams, 28                                 |                                                                |
| SNAP-PAC-S2                                         | V                                                              |
| dimensions, 35                                      | voltage range, 18                                              |
| DIN-rail mounting and dimensions, 38                | voltage lange, 10                                              |
| interrupt line, 29, 30                              |                                                                |
| LEDs, 26, 27                                        | W                                                              |
| mistic brain, connecting to, 29, 30                 |                                                                |
| mode, termination, and bias, 21                     | wired+wireless communication, 2 wireless LAN, 2                |
| panel mounting, 35                                  | diagram, 8                                                     |
| serial ports, 21, 22                                | specifications, 67                                             |
| wiring, 22                                          | wiring                                                         |
| software, installing, 17                            | SNAP-PAC-S1, 21, 28                                            |
| specifications, 67                                  | SNAP-PAC-S2, 22                                                |
| STAT LED, 63<br>storage temperature, 67             | WLAN LED, 66                                                   |
| strategy, 61                                        |                                                                |